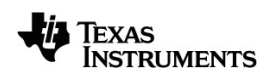

# **TI-Nspire™ Python Ohjelmointiopas**

Lisätietoja TI-teknologiasta saat tukisivustolta osoitteessa [education.ti.com/eguide.](https://education.ti.com/eguide)

## *Tärkeää*

Texas Instruments ei myönnä minkäänlaista nimenomaista tai oletettua takuuta mukaan lukien rajoituksetta oletetut takuut soveltuvuudesta kaupankäynnin kohteeksi tai sopivuudesta tiettyyn tarkoitukseen koskien ohjelmia tai kirjallista aineistoa, jotka annetaan saataville "sellaisina kuin ne ovat". Texas Instruments ei ole missään tapauksessa vastuussa näiden aineistojen hankinnasta tai käytöstä aiheutuvista erityisistä, rinnakkaisista, satunnaisista tai välillisistä vahingoista. Kannemuodosta riippumatta Texas Instrumentsin vastuu rajoittuu vain ja ainoastaan kyseisen tuotteen hankintahintaan. Texas Instruments ei myöskään ole velvoitettu vastaamaan minkäänlaisiin vaatimuksiin johtuen näiden materiaalien käytöstä muiden osapuolten toimesta.

#### © 2021 Texas Instruments Incorporated

"Python" ja Python-logot ovat Python Software Foundation -säätiön tavaramerkkejä tai rekisteröityjä tavaramerkkejä, joita Texas Instruments Incorporated käyttää säätiön luvalla.

Todelliset tuotteet saattavat erota hieman mukana tulevista kuvista.

## *Sisällys*

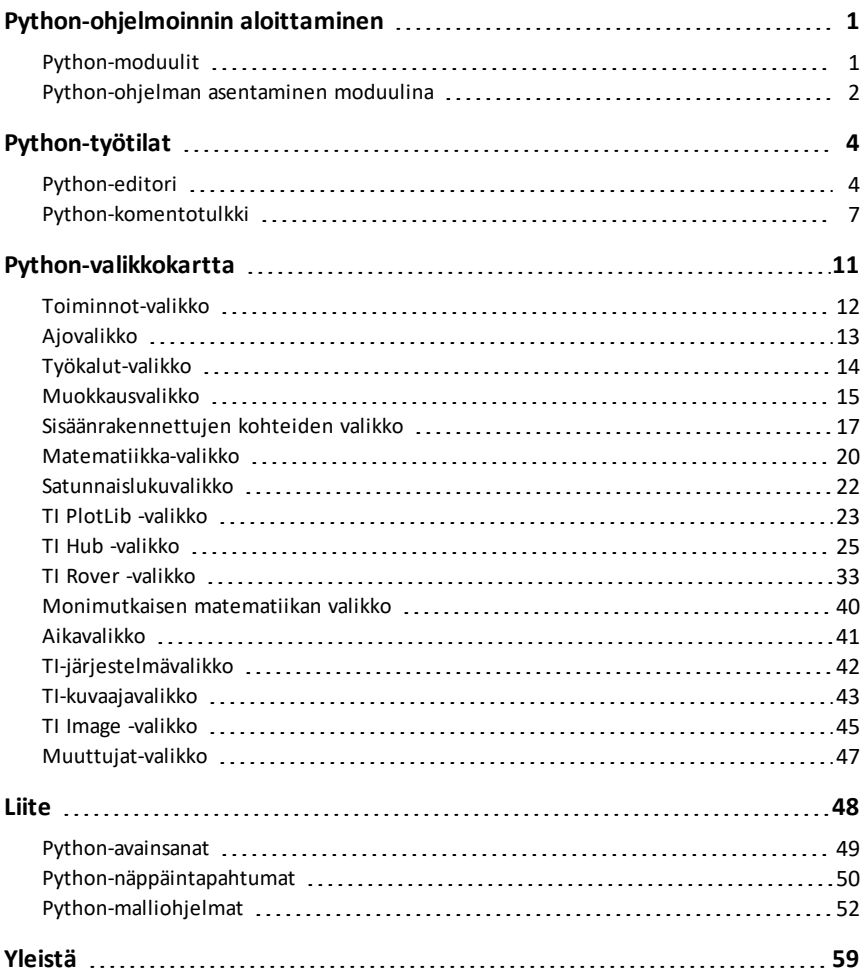

## <span id="page-3-0"></span>**Python-ohjelmoinnin aloittaminen**

Käyttämällä Pythonia TI-Nspire™-tuotteiden kanssa voit:

- lisätä Python-ohjelmia TNS-tiedostoihin
- luoda Python-ohjelmia mallipohjien avulla
- olla vuorovaikutuksessa ja jakaa tietoja muiden TI-Nspire™-sovellusten kanssa
- olla vuorovaikutuksessa TI-Innovator™ Hubin ja TI-Innovator™ Roverin kanssa

TI-Nspire™ Python -toteutus pohjautuu MicroPythoniin, joka on pieni, mikrokontrollereilla toimimaan suunnitellun Python 3 -vakiokirjaston alajoukko. Alkuperäinen MicroPython-toteutus on mukautettu TI-käyttöön soveltuvaksi.

**Huomaa:** Jotkin numeeriset vastaukset saattavat erota laskimen tuloksista taustalla olevien matematiikkatoteutusten eroista johtuen.

Python on saatavilla näissä TI-Nspire™-tuotteissa:

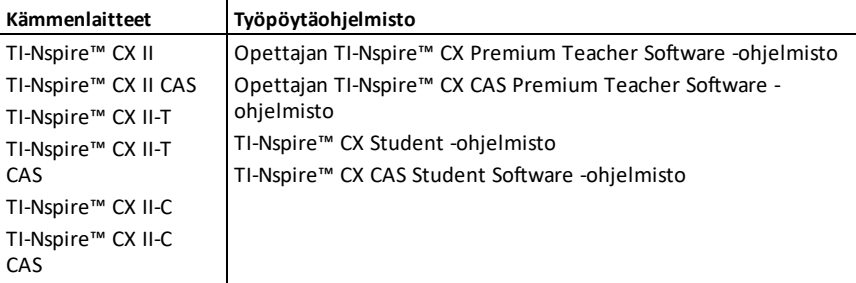

**Huomaa:** Useimmissa tapauksissa toiminnallisuus on täysin samanlainen sekä kämmenlaite- että ohjelmistonäkymässä, mutta joitakin eroja saattaa esiintyä. Tässä oppaassa sinun oletetaan käyttävän kämmenlaitetta tai ohjelmiston kämmenlaitenäkymää.

## <span id="page-3-1"></span>*Python-moduulit*

TI-Nspire™ Python sisältää seuraavat moduulit:

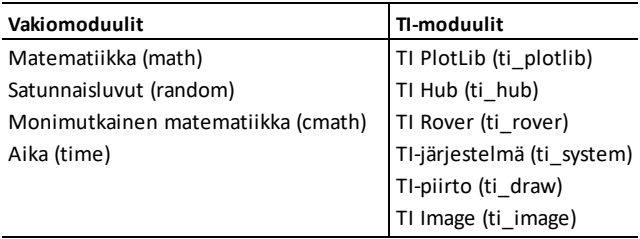

**Huomaa:** Jos sinulla on muissa Python-kehitysympäristöissä luotuja Python-ohjelmia, saattaa olla tarpeen muokata niitä toimimaan TI-Nspire™ Python -ratkaisussa. Moduulit saattavat käyttää erilaisia ohjelman sisäisiä menetelmiä, argumentteja sekä menetelmien järjestystä TI-moduuleihin verrattuna. Yleisesti ottaen yhteensopivuus kannattaa ottaa huomioon käytettäessä mitä tahansa Python- ja Python-moduulien versiota.

Siirtäessäsi Python-ohjelmia jostain muusta kuin TI-alustasta TI-alustalle TAI jostain TItuotteesta toiseen, muista:

- Ydinkieliominaisuuksia ja vakiokirjastoja (matematiikka, satunnainen jne.) käyttävät ohjelmat voidaan siirtää ilman muutoksia.
- Alustakohtaisia kirjastoja, kuten PC:lle tai TI-moduuleille suunniteltua matplotlibkirjastoa käyttävät ohjelmat edellyttävät muokkauksia, jotta ne toimivat muilla alustoilla. Tämä saattaa päteä myös eri TI-alustojen kesken.

Kaikkien Python-versioiden tavoin on tuonnit sisällytettävä, jotta jonkin tietyn moduulin sisältämiä toimintoja, menetelmiä tai vakioita voidaan käyttää. Esimerkiksi cos() funktion suorittaminen matematiikkamoduulista edellyttää seuraavien komentojen käyttämistä:

```
>>>from math import *
\gg\gtcos(0)1.0
```
Luettelo valikoista niiden sisältämine kohteineen sekä kuvauksineen löytyvät [Valikkokartta](#page-13-0)-osiosta.

## <span id="page-4-0"></span>*Python-ohjelman asentaminen moduulina*

**Python-ohjelman tallentaminen moduulina:**

- Valitse editorissa **Toiminnot > Asenna Python-moduulina**.
- Valitse komentotulkista **Työkalut > Asenna Python-moduulina**.

Valinnan jälkeen tapahtuu seuraavaa:

- Python-syntaksi tarkistetaan.
- Tiedosto tallennetaan ja siirretään PyLib-kansioon.
- Näyttöön tulee valintaikkuna, jossa vahvistetaan, että tiedosto on asennettu moduulina.
- Tiedosto suljetaan ja moduuli on käyttövalmis.
- Moduulin nimi lisätään **Lisää moduuleja** -valikkoon, jossa on **<module> -tuonnista \*** -valikkokohde.

Jos aiot jakaa tämän moduulin muiden kanssa, on suositeltavaa noudattaa näitä ohjeita:

- Tallenna vain yksi moduuli kutakin TNS-tiedostoa kohden.
- Moduulin nimi vastaa TNS-tiedoston nimeä (esim. "my\_program"-moduuli on "my\_program.tns"-tiedostossa).
- Lisää Muistiinpanot-sivun ennen Python-editoria; tämä sivu selittää moduulin tarkoituksen, version ja toiminnot.
- Käytä ver()-toimintoa moduulin versionumeron näyttämiseen.
- (Valinnainen) Lisää ohjetoiminto funktion menetelmäluettelon näyttämiseksi.

## <span id="page-6-0"></span>**Python-työtilat**

Python-ohjelmointiin on käytettävissä kaksi työtilaa: Python-editori ja Pythonkomentotulkki.

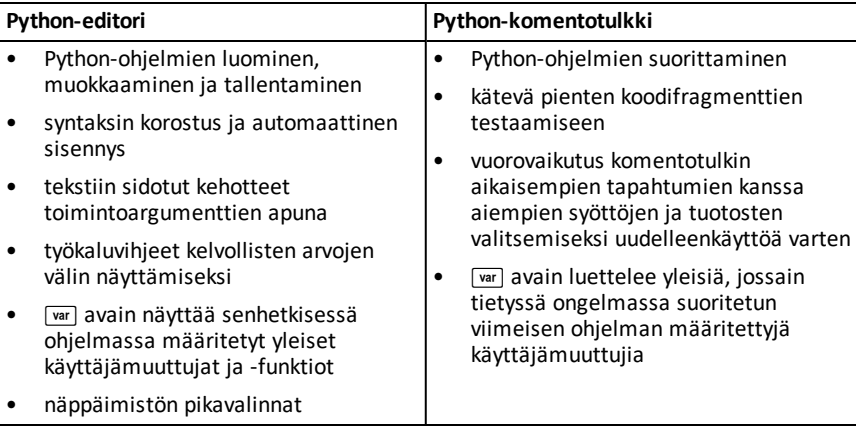

<span id="page-6-1"></span>**Huomaa:** ongelmaan voidaan lisätä useita Python-ohjelmia ja -komentotulkkeja.

## *Python-editori*

Python-editorissa voidaan luoda, muokata ja tallentaa Python-ohjelmia.

#### **Python-editorisivun lisääminen**

Jos haluat lisätä uuden Python-editorisivun senhetkiseen ongelmaan, paina memu ja valitse **Lisää Python > Uusi**.

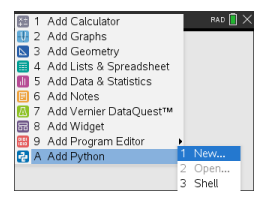

Voit luoda tyhjän ohjelman tai valita mallipohjan.

*Tyhjä ohjelma Malli*

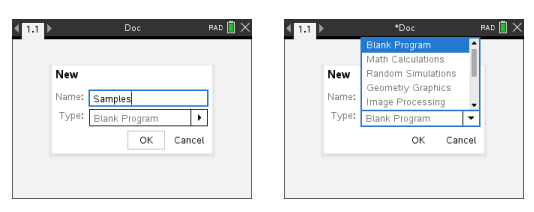

Python-editori tulee näkyviin ohjelman luonnin jälkeen. Jos valitsit mallipohjan, tarvittavat tuontilausekkeet lisätään automaattisesti (ks. alempana).

**Huomaa:** Yhdellä TNS-tiedostolla voi olla useita ohjelmia muiden sovellusten tavoin. Jos Python-ohjelma on tarkoitettu käytettäväksi moduulina, TNS-tiedosto voidaan tallentaa PyLib-kansioon. Tätä moduulia voidaan sitten käyttää muissa ohjelmissa ja asiakirjoissa.

*Matemaattisetlaskutoimitukset Satunnaislukusimulaatiot*

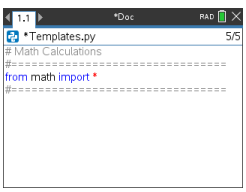

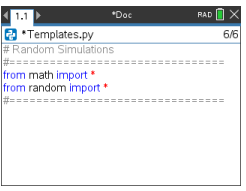

#### *Geometriagrafiikka Kuvankäsittely*

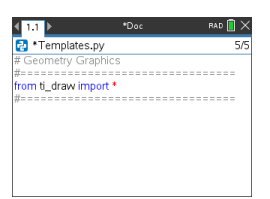

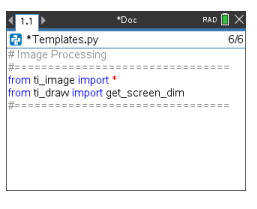

*Piirtäminen (x,y) ja teksti Tietojen jakaminen*

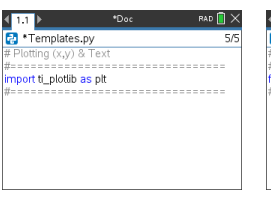

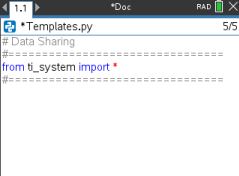

*TI-Innovator Hub -projekti TI-Rover-koodaus*

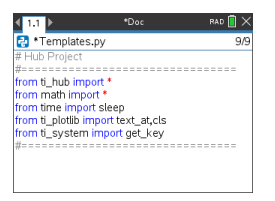

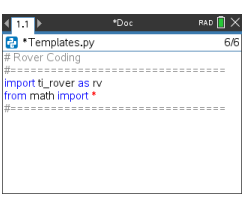

#### **Python-ohjelman avaaminen**

Voit avata aiemmin luodun Python-ohjelman painamalla~ ja valitsemalla **Lisää > Lisää Python > Avaa**. Näyttöön tulee luettelo TNS-tiedostoon tallennetuista ohjelmista.

Jos ohjelman luontiin käytetty editorisivu on poistettu, ohjelma on edelleen käytettävissä TNS-tiedostossa.

#### **Python-editorissa työskentely**

Asiakirjatyökalut-valikon saa esiin painamalla menul. Näiden valikkovaihtoehtojen avulla voit lisätä, siirtää ja kopioida ohjelmasi koodilohkoja.

*Asiakirjojen työkaluvalikko*

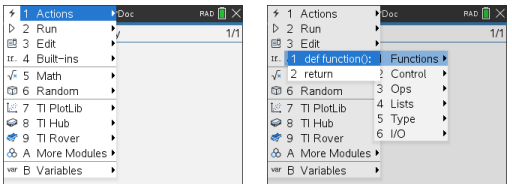

Moduulivalikoista valitut kohteet lisäävät automaattisesti koodimallin editoriin, jossa on tekstiin sidottuja kehotteita funktion jokaiselle osalle. Voit siirtyä yhdestä argumentista toiseen painamalla [tab] (eteenpäin) tai [eshift]+[tab] (taaksepäin). Oikeiden arvojen valinnan avuksi tulee näkyviin työkaluvihjeitä tai ponnahdusluetteloita, kun sellaisia on käytettävissä.

 $\overline{\mathsf{B}}$   $\times$ 

*Tekstiin sidotut kehotteet Työkaluvinkit*

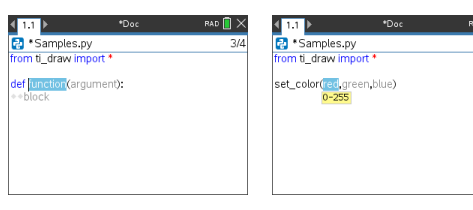

#### *Ponnahdusluettelot*

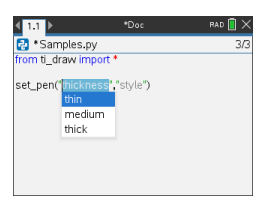

Ohjelman nimen oikealla puolella olevat numerot vastaavat kohdistimen senhetkistä rivinumeroa ja ohjelman rivien kokonaismäärää.

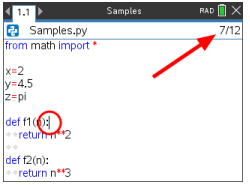

Senhetkisen kohdistimen sijainnin yläpuolella olevilla riveillä määritetyt yleiset funktiot ja muuttujat voidaan lisätä painamalla [var] ja valitsemalla luettelosta.

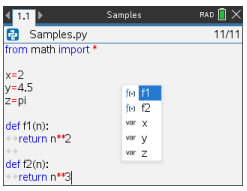

Editori näyttää lisätessäsi koodia ohjelmaan avainsanoja, operaattoreita, kommentteja, merkkijonoja ja sisennyksiä eri väreissä eri elementtien tunnistamisen avuksi.

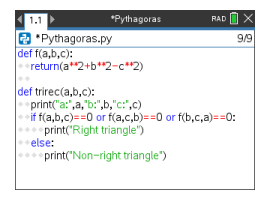

#### **Ohjelmien tallentaminen ja suorittaminen**

Kun ohjelma on valmis, painab ja valitse **Suorita > Tarkista syntaksi ja Tallenna**. Tämä tarkistaa Python-ohjelman syntaksin ja tallentaa sen TNS-tiedostoon.

**Huomaa:** Jos ohjelmassasi on tallentamattomia muutoksia, ohjelman nimen vieressä näkyy tähti.

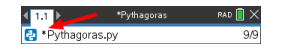

Voit suorittaa ohjelman painamallab ja valitsemalla **Suorita > Suorita**. Tämä suorittaa senhetkisten ohjelman seuraavalla Python-komentotulkkisivulla tai uudella, jos seuraava sivu ei ole komentotulkki.

**Huomaa:** Ohjelman suorittaminen tarkistaa syntaksin automaattisesti ja tallentaa ohjelman.

## <span id="page-9-0"></span>*Python-komentotulkki*

Python-komentotulkki on tulkki, joka suorittaa Python-ohjelmia, Python-koodin muita osia tai yksinkertaisia komentoja.

#### *Python-koodi Yksinkertaiset komennot*

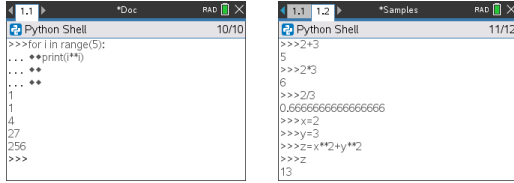

#### **Python-komentotulkkisivun lisääminen**

Jos haluat lisätä uuden Python-komentotulkkisivun senhetkiseen ongelmaan, paina menul ja valitse **Lisää Python > Komentotulkki**.

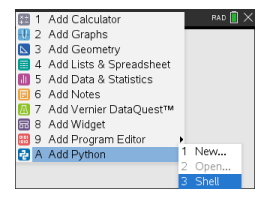

Python-komentotulkki voidaan käynnistää myös Python-editorista suorittaen ohjelman painamallab ja valitsemalla **Suorita > Suorita**.

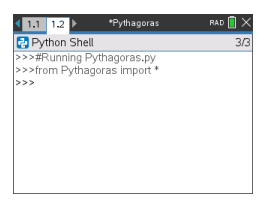

#### **Python-komentotulkin käyttäminen**

Asiakirjatyökalut-valikon saa esiin painamalla menul. Näiden valikkovaihtoehtojen avulla voit lisätä, siirtää ja kopioida koodilohkoja.

*Asiakirjojen työkaluvalikko*

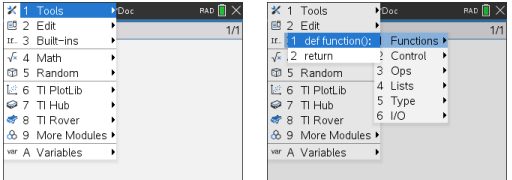

**Huomaa:** Jos käytät jotakin käytettävissä olevien moduulien menetelmää, muista suorittaa tuontimoduulin lauseke ensin, kuten missä tahansa Pythonkoodausympäristössä.

Vuorovaikutus komentotulkin tuotoksen kanssa on samanlainen kuin Laskin-sovelluksen kanssa, jossa voit valita ja kopioida aiempia syötteitä ja tuotoksia käytettäväksi muualla komentotulkissa, editorissa tai muissa sovelluksissa.

*Valitse ylöspäin osoittavalla nuolella ja kopioi ja liitä sitten haluamaasi paikkaan*

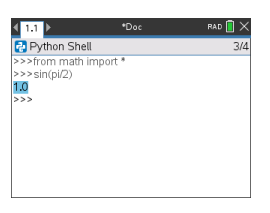

Viimeksi suoritetun ohjelman yleiset funktiot ja muuttujat voidaan lisätä painamalla htai /+L ja valitsemalla luettelosta tai painamallab ja valitsemalla **Muuttujat > Vars: Viimeksi suoritettu ohjelma**.

Jos haluat valita sekä viimeksi suoritetun ohjelman ja minkä tahansa tuotujen moduulien yleisten funktioiden ja muuttujien luettelosta, paina menu ja valitse **Muuttujat > Vars: Kaikki**.

*Muuttujat-valikko*

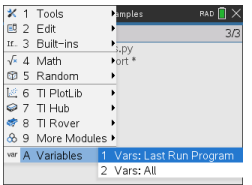

*Viimeksisuoritetun ohjelmanmuuttujat Kaikkimuuttujat*

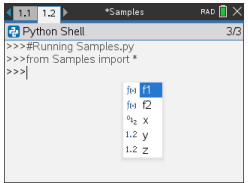

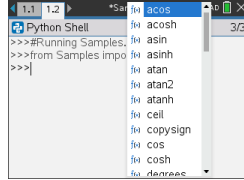

Kaikilla saman ongelman Python-komentotulkkisivuilla on sama tila (käyttäjän määrittämät ja tuodut muuttujamääritykset). Kun tallennat tai suoritat Pythonohjelmaa kyseisessä ongelmassa tai painatb ja valitset **Työkalut > Alusta komentotulkki uudelleen**, aikaisemmissa komentotulkin tapahtumissa on harmaa tausta. Tämä tarkoittaa, että edellinen tila ei ole enää kelvollinen.

*Ennen tallentamista tai alustamista Tallentamisen tai alustamisen jälkeen*

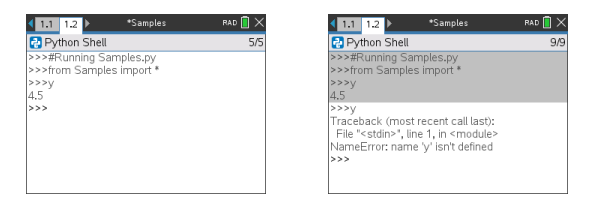

**Huomaa:** Valintab **Työkalut > Tyhjennä aikaisemmat tapahtumat** tyhjentää näkymästä komentotulkin kaiken aikaisemman toiminnan, mutta muuttujat ovat edelleen käytettävissä.

#### **Ilmoitukset**

Python-istunnossa ollessasi esiin saattaa tulla virhe- ja muita tietoviestejä. Jos komentotulkkiin tulee virheilmoitus ohjelmaa suoritettaessa, näkyviin tulee ohjelman rivinumero. Paina **[ctr]** menu ja valitse Siirry Python-editoriin. Paina Editorissa menu ja valitse sitten Muokkaa > Siirry riville. Anna rivin numero ja paina [enter]. Kohdistin näkyy sen rivin ensimmäisellä merkillä, jossa virhe ilmaantui.

#### **Käynnissä olevan ohjelman keskeyttäminen**

Kun ohjelma tai toiminto on käynnissä, näytetään  $\heartsuit$  varattu osoitin.

- Jos haluat pysäyttää ohjelman tai toiminnon,
	- Windows®: Paina **F12**-painiketta.
	- Mac®: Paina **F5**-painiketta.
	- Kämmenlaite: Paina  $|\mathbf{d}$  on painiketta.

## <span id="page-13-0"></span>**Python-valikkokartta**

Tämä osio sisältää kaikki Python-editorin ja -komentotulkin valikot ja valikkokohteet sekä lyhyen kuvauksen kullekin.

**Huomaa:** Jos valikkokohteella on pikanäppäimiä, Mac®-käyttäjien tulee käyttää " (**Cmd**)-painiketta aina, kun **Ctrl**-painiketta käytetään. Täydellinen luettelo TI-Nspire™ kämmenlaitteiden ja -ohjelmistojen pikanäppäimistä löytyy TI-Nspire™ Technology -eoppaasta.

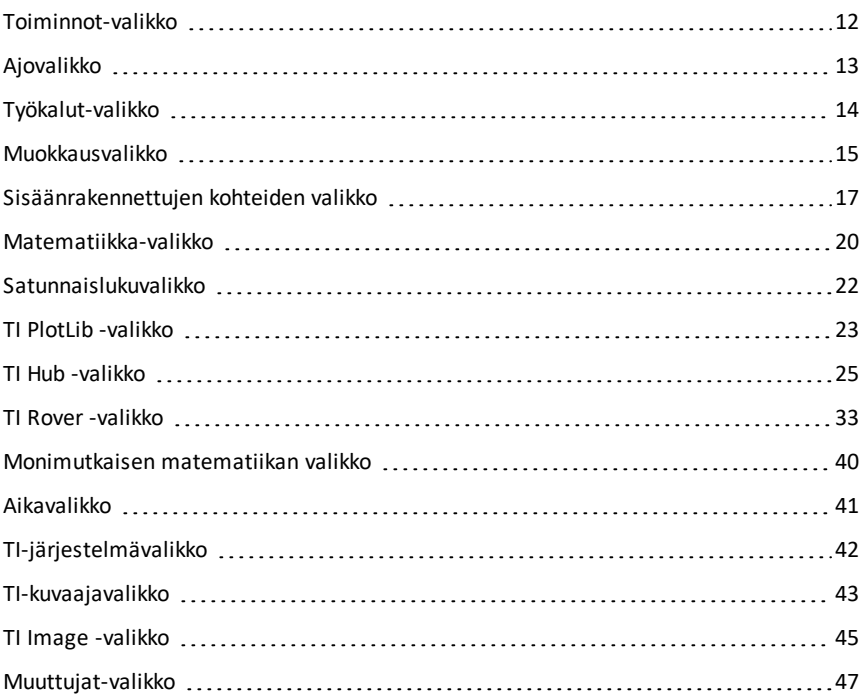

## <span id="page-14-0"></span>*Toiminnot-valikko*

**Huomaa:** Tämä koskee vain editoria.

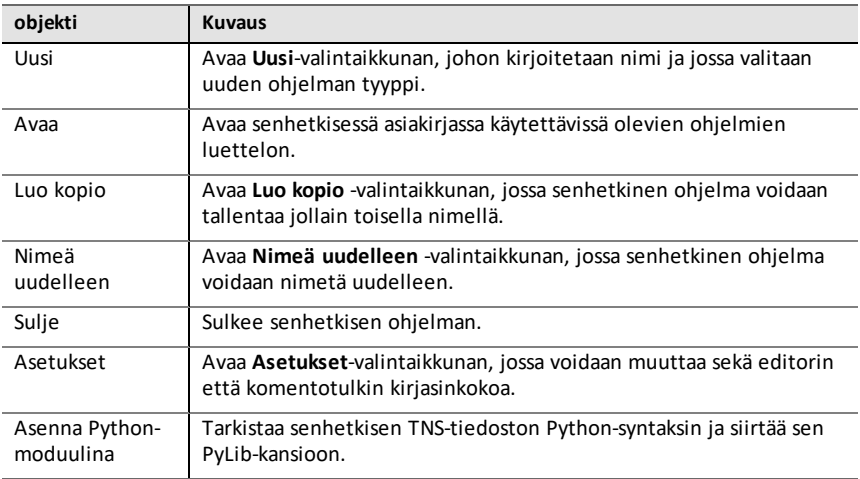

## <span id="page-15-0"></span>*Ajovalikko*

**Huomaa:** Tämä koskee vain editoria.

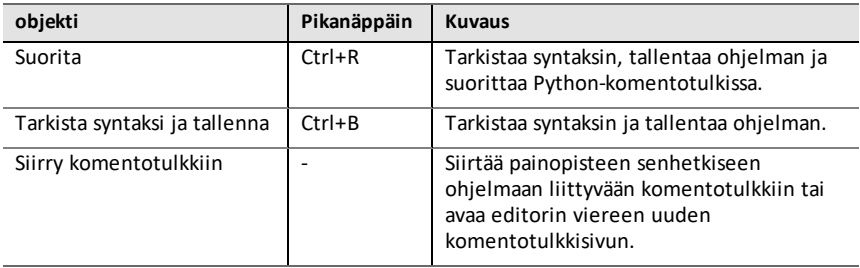

## <span id="page-16-0"></span>*Työkalut-valikko*

**Huomaa:** Tämä koskee vain komentotulkkia.

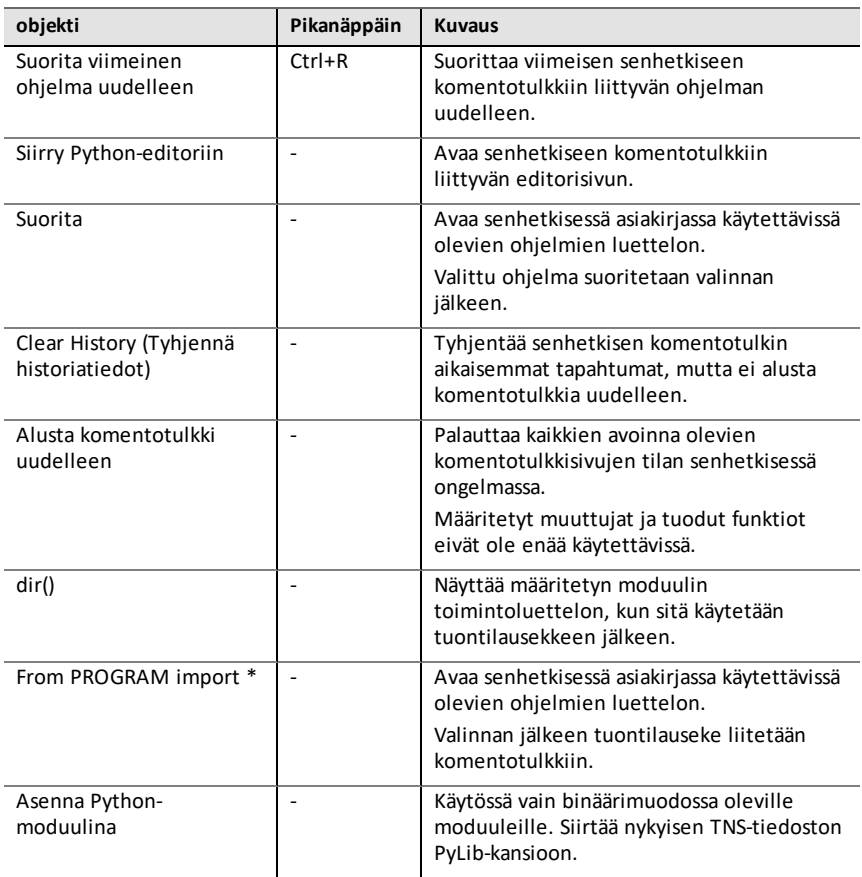

## <span id="page-17-0"></span>*Muokkausvalikko*

**Huomaa:** Ctrl+A valitsee kaikki koodi- tai tuotosrivit leikkaamista tai poistamista varten (vain editori) tai kopioimista ja liittämistä varten (editori ja komentotulkki).

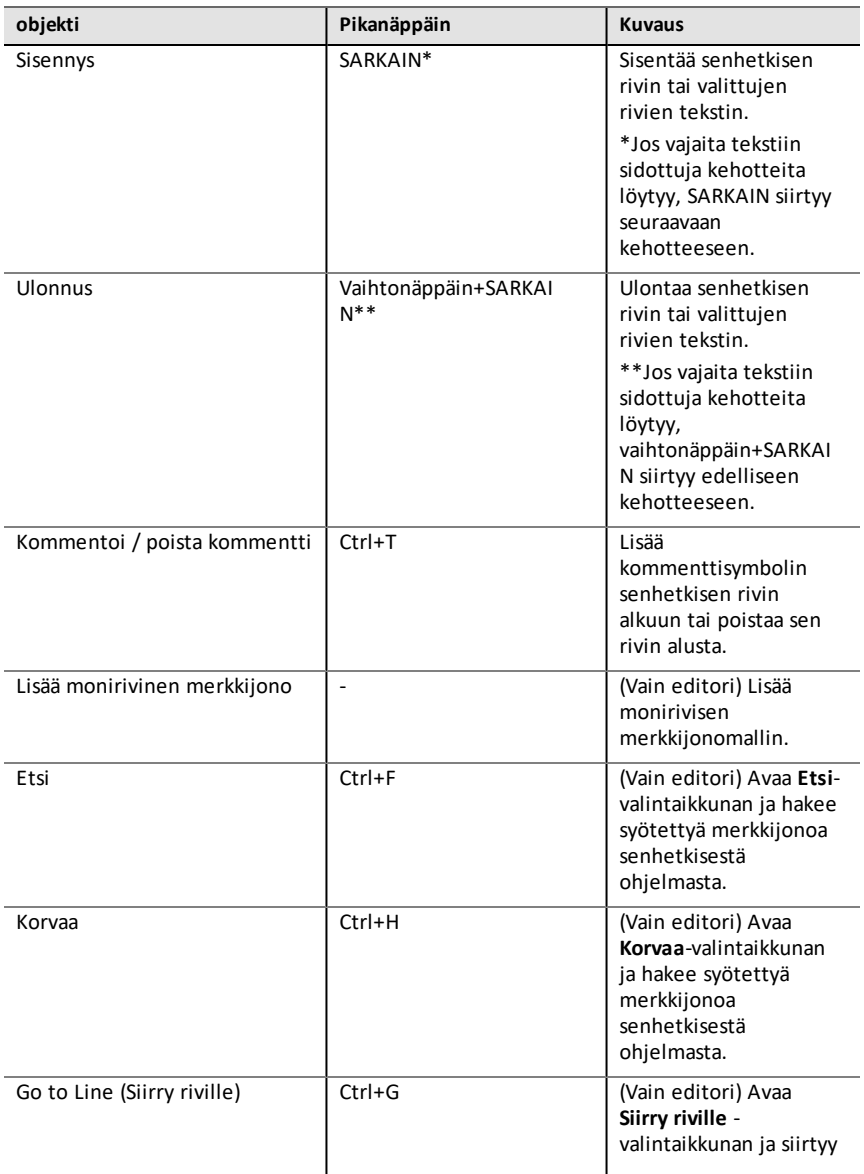

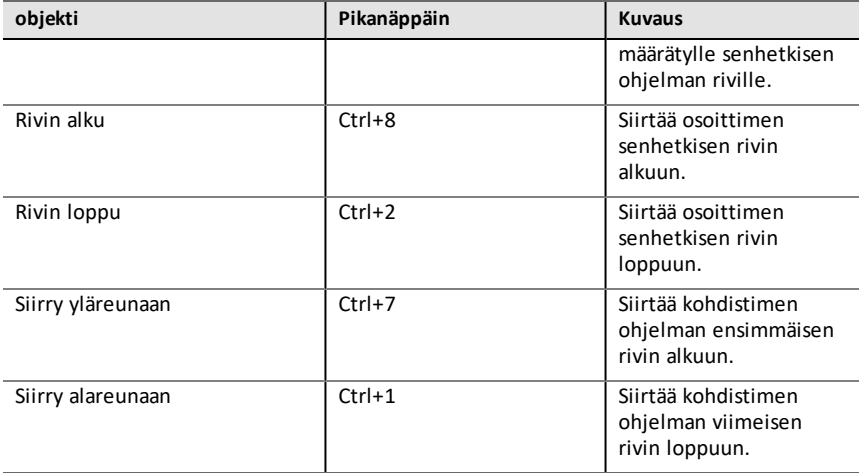

## <span id="page-19-0"></span>*Sisäänrakennettujen kohteiden valikko*

### **funktiot**

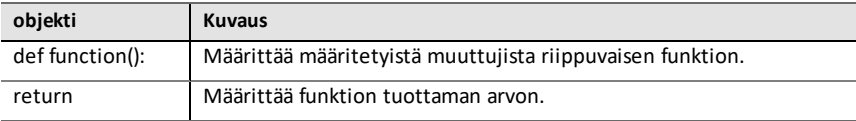

#### **Control (Kontrolli)**

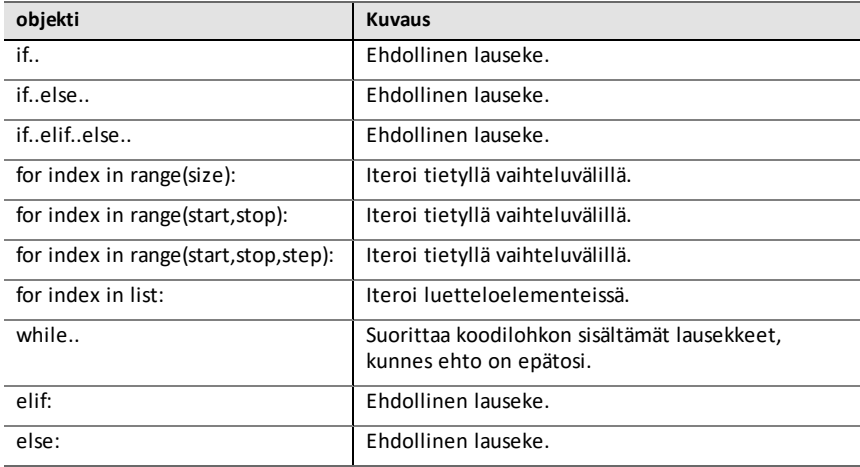

#### **Operaattorit**

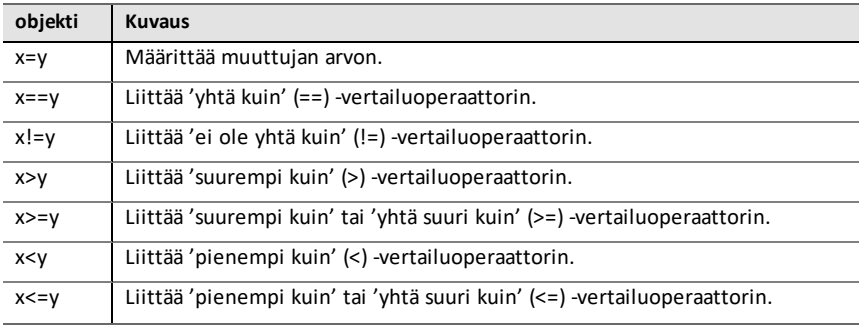

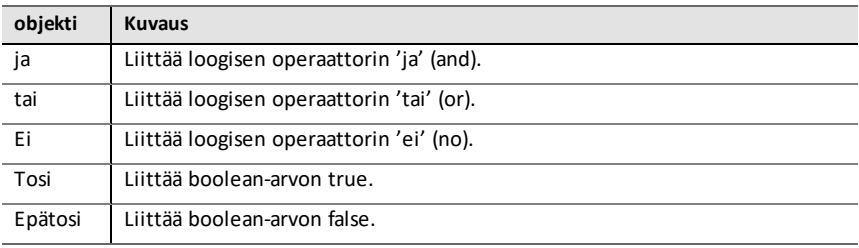

### **Joukot**

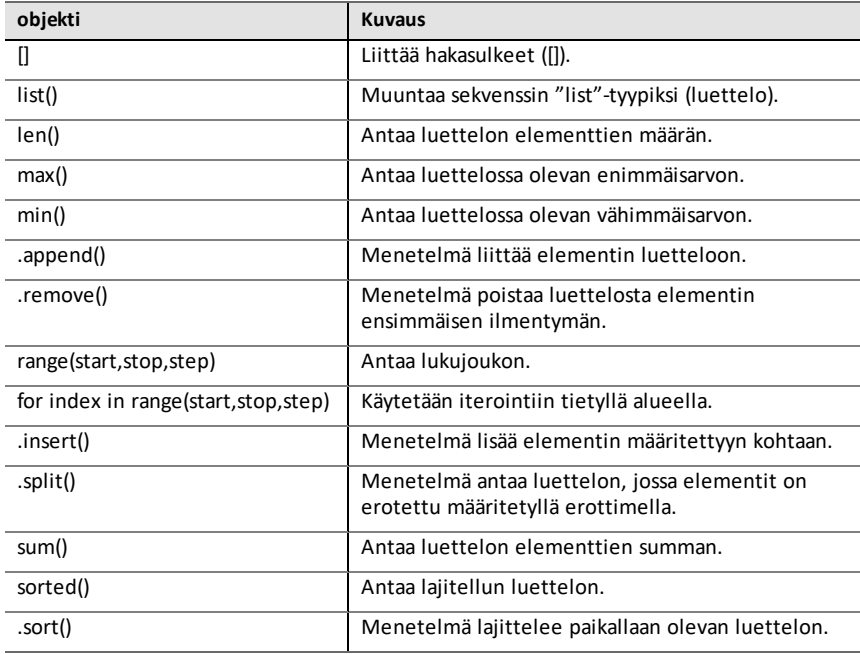

### **Tyyppi**

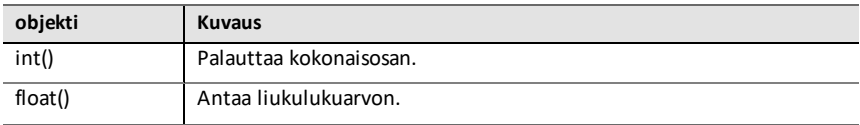

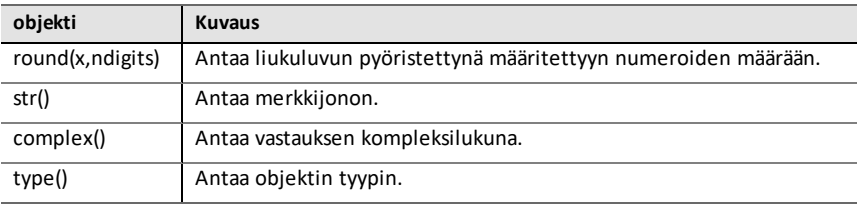

## **I/O**

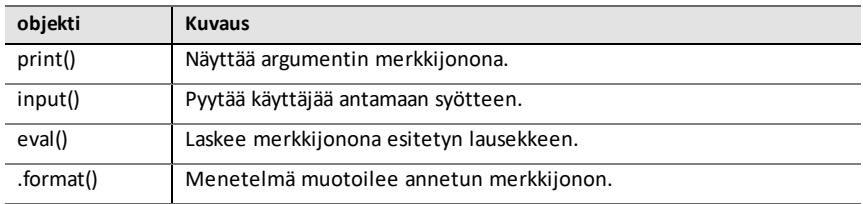

## <span id="page-22-0"></span>*Matematiikka-valikko*

**Huomaa:** Uutta tätä moduulia käyttävää ohjelmaa luotaessa on suositeltavaa käyttää **Matemaattiset laskutoimitukset** -ohjelmatyyppiä. Tällä varmistetaan kaikkien asiaankuuluvien moduulien tuonti.

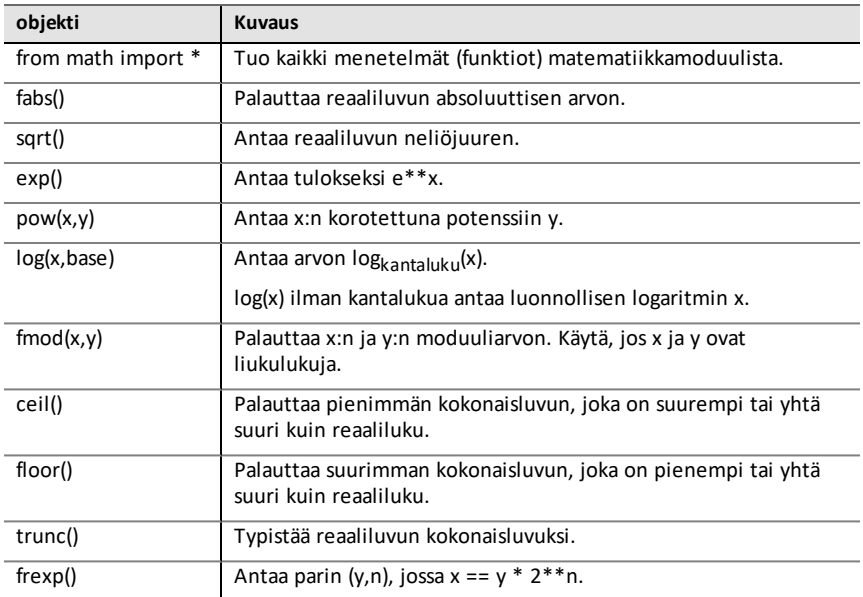

#### **Vakiot**

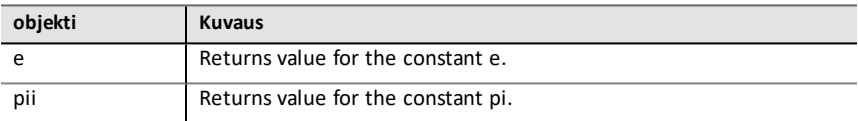

#### **Trigonometriset funktiot**

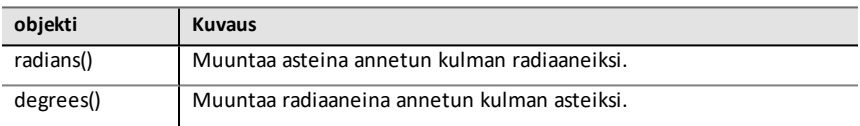

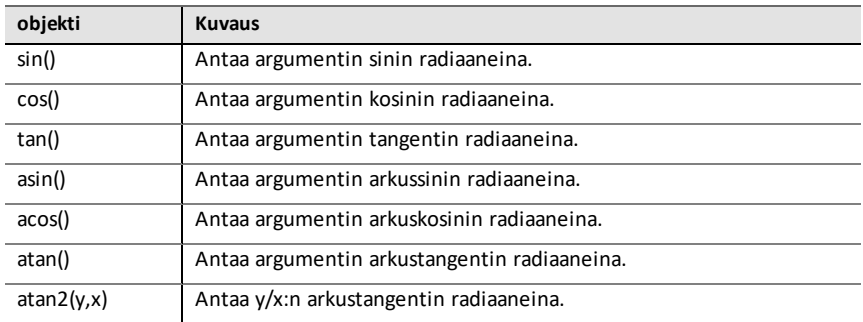

## <span id="page-24-0"></span>*Satunnaislukuvalikko*

**Huomaa:** Uutta tätä moduulia käyttävää ohjelmaa luotaessa on suositeltavaa käyttää **Satunnaislukujen simuloinnit** -ohjelmatyyppiä. Tällä varmistetaan kaikkien asiaankuuluvien moduulien tuonti.

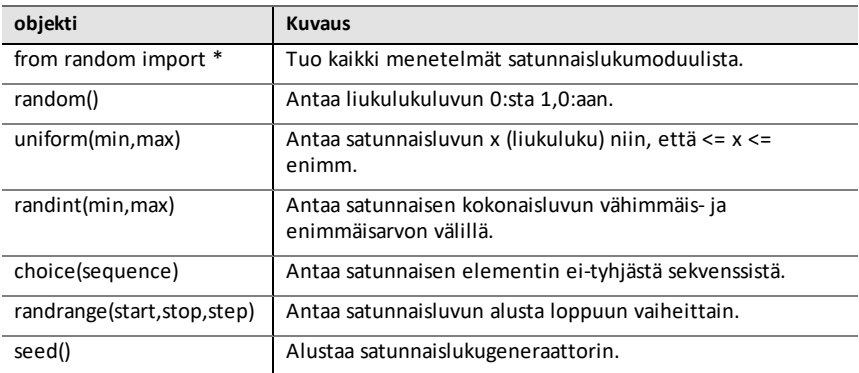

## <span id="page-25-0"></span>*TI PlotLib -valikko*

**Huomaa:** Uutta tätä moduulia käyttävää ohjelmaa luotaessa on suositeltavaa käyttää **Piirtäminen (x,y) ja teksti** -ohjelmatyyppiä. Tällä varmistetaan kaikkien asiaankuuluvien moduulien tuonti.

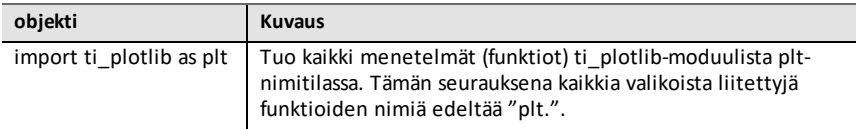

#### **Asetukset**

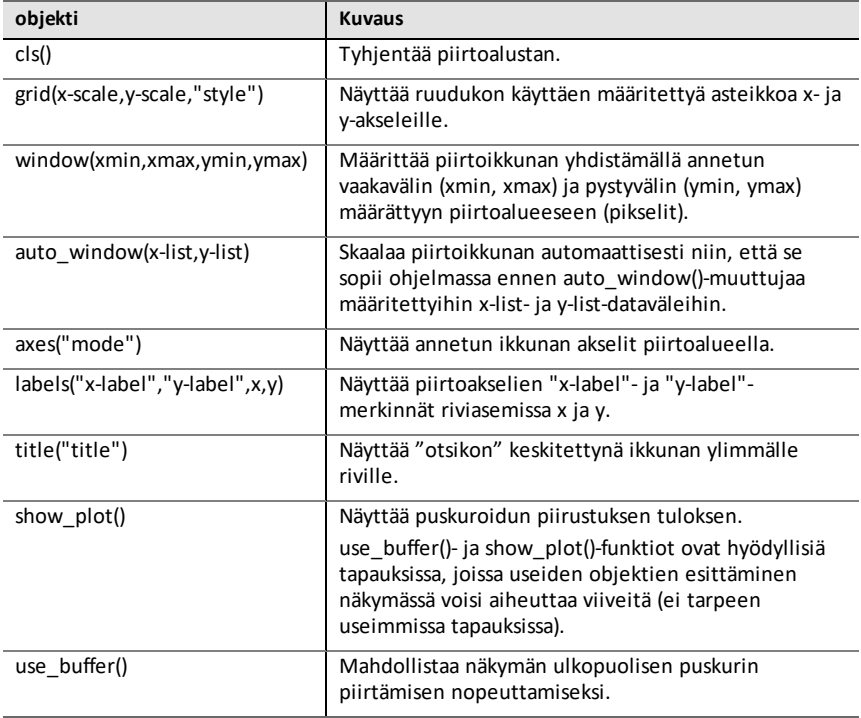

**Piirrä**

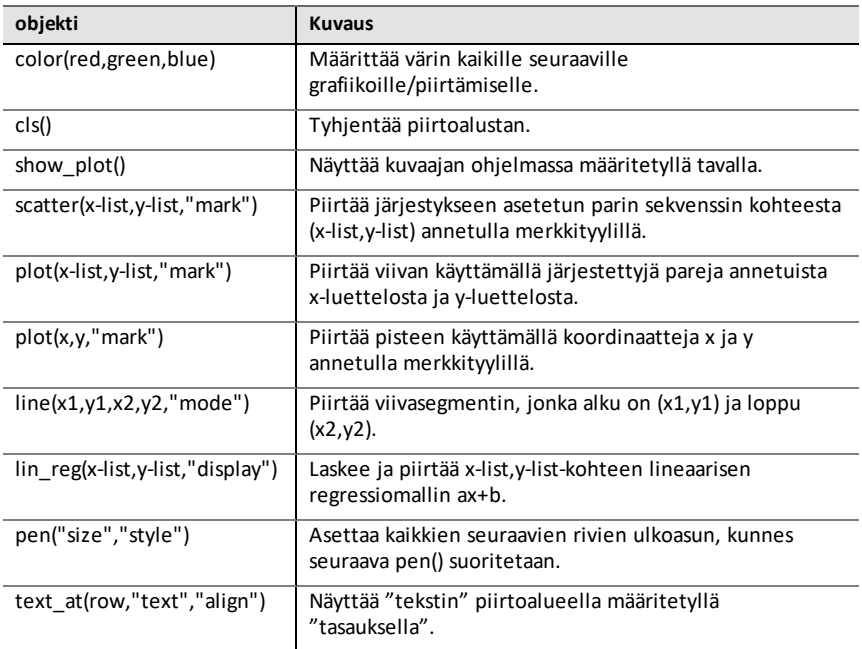

#### **Ominaisuudet**

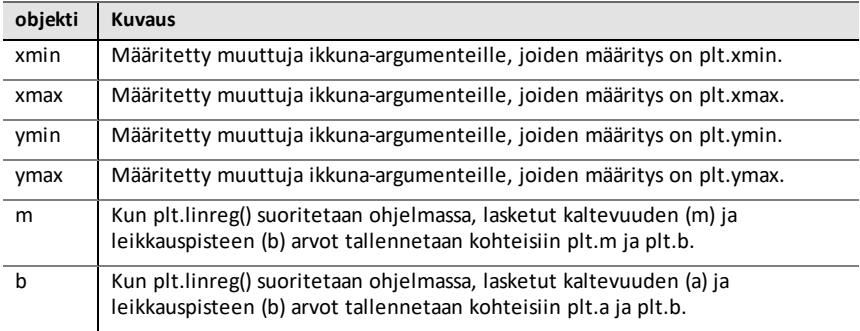

## <span id="page-27-0"></span>*TI Hub -valikko*

**Huomaa:** Uutta tätä moduulia käyttävää ohjelmaa luotaessa on suositeltavaa käyttää **Hub-projekti**-ohjelmatyyppiä. Tällä varmistetaan kaikkien asiaankuuluvien moduulien tuonti.

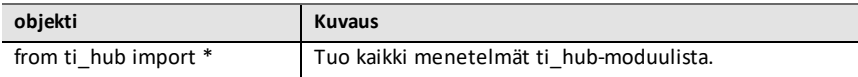

#### **Hubin sisäiset laitteet > Värituotos**

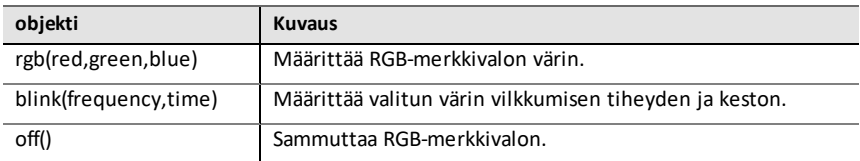

#### **Hubin sisäiset laitteet > Valotuotos**

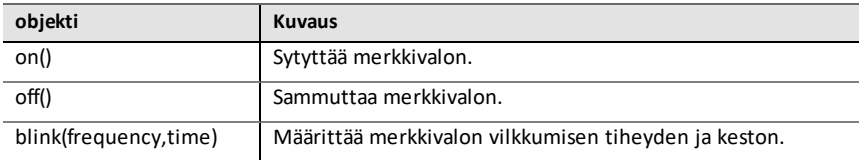

#### **Hubin sisäiset laitteet > Äänituotos**

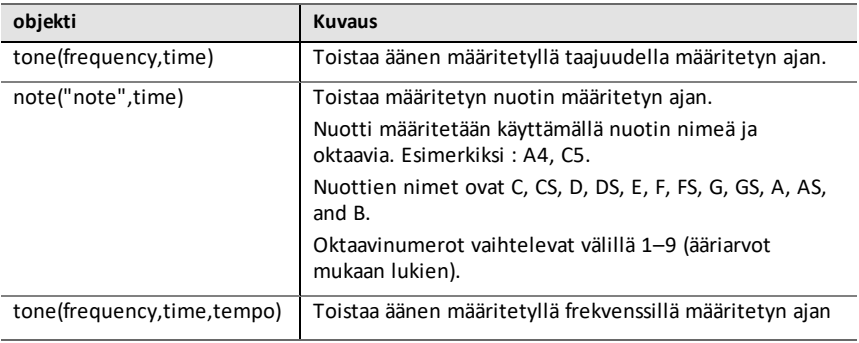

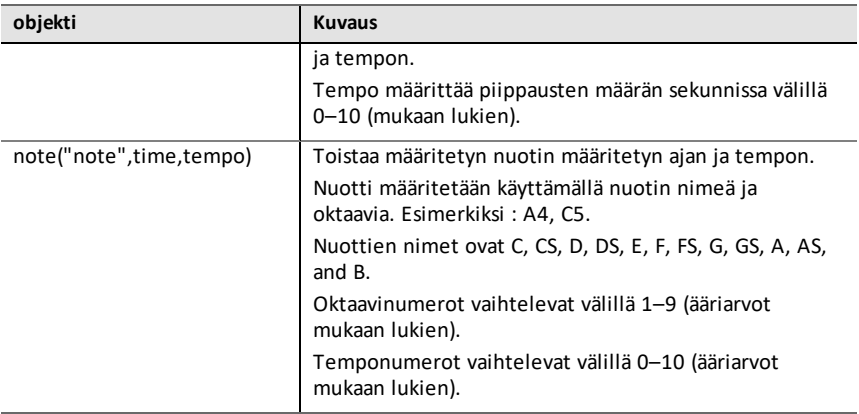

#### **Hubin sisäiset laitteet > Kirkkauden syöttö**

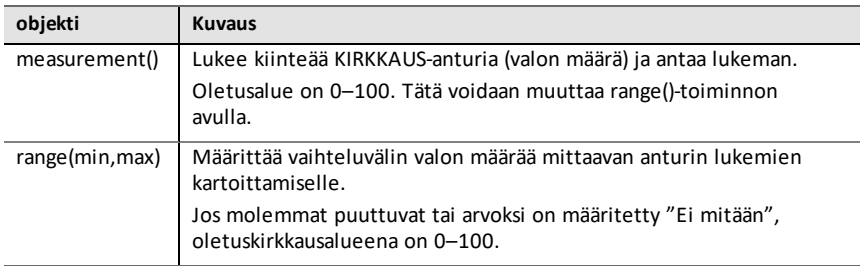

#### **Lisää syöttölaite**

Tässä valikossa on luettelo ti hub-moduulin tukemista antureista (syöttölaitteista). Kaikki valikkovaihtoehdot liittävät objektin nimen ja odottavat muuttujaa sekä anturin kanssa käytettävää porttia. Jokaisella anturilla on measurement()-menetelmä, joka antaa anturin arvon.

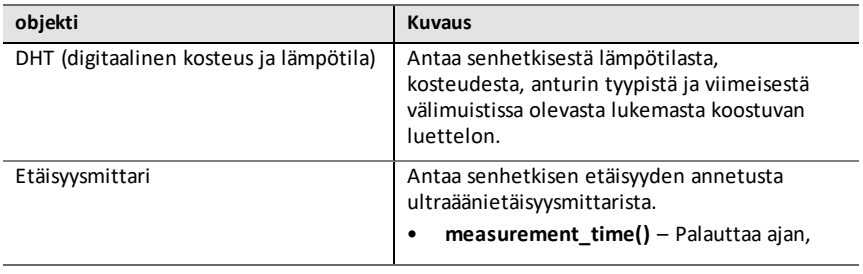

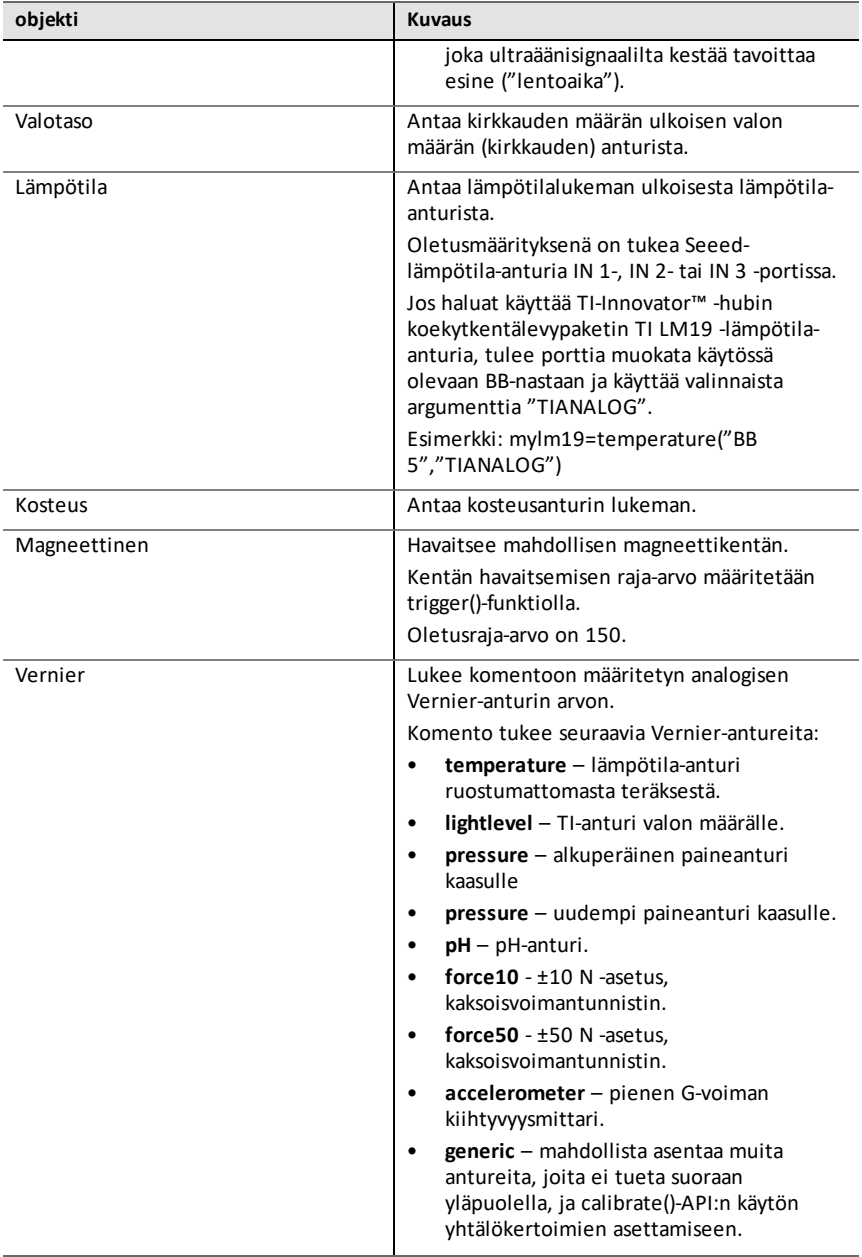

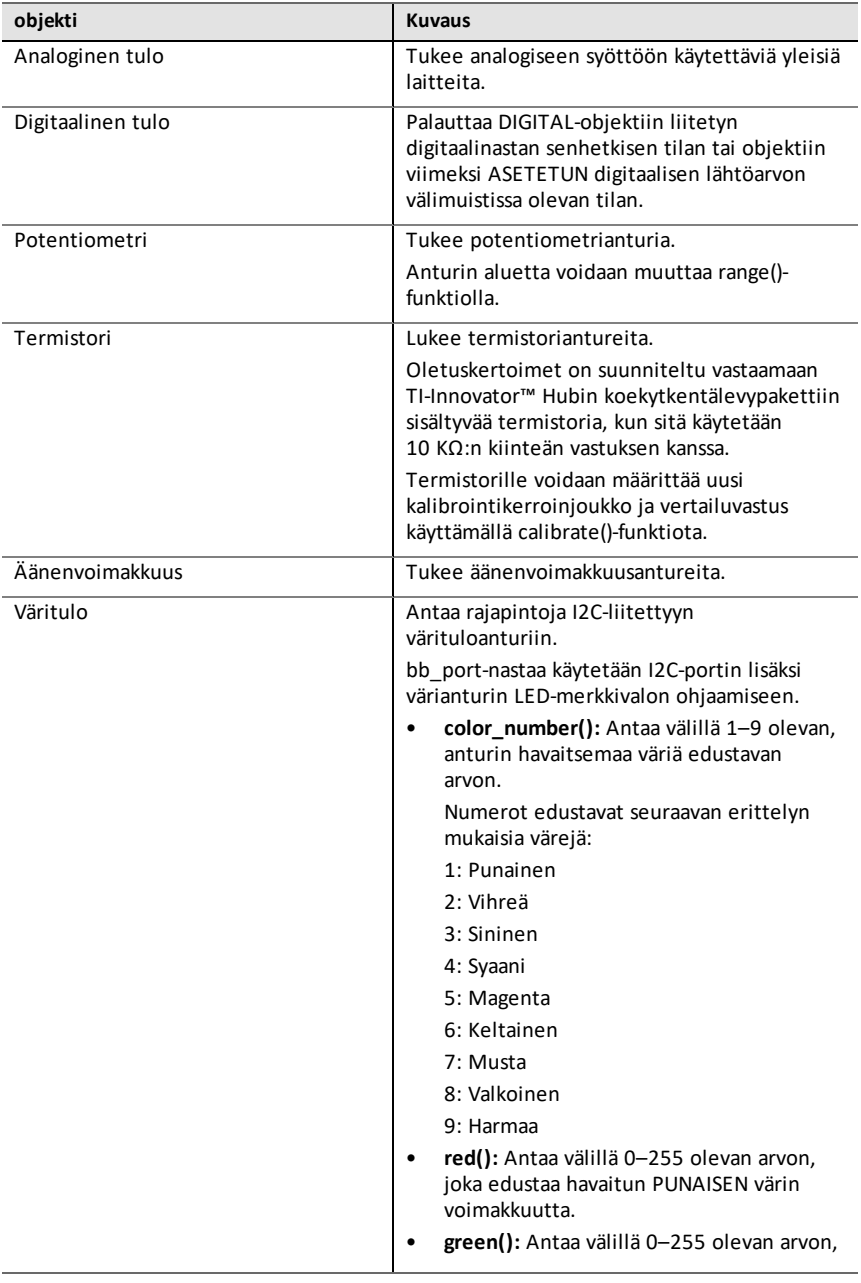

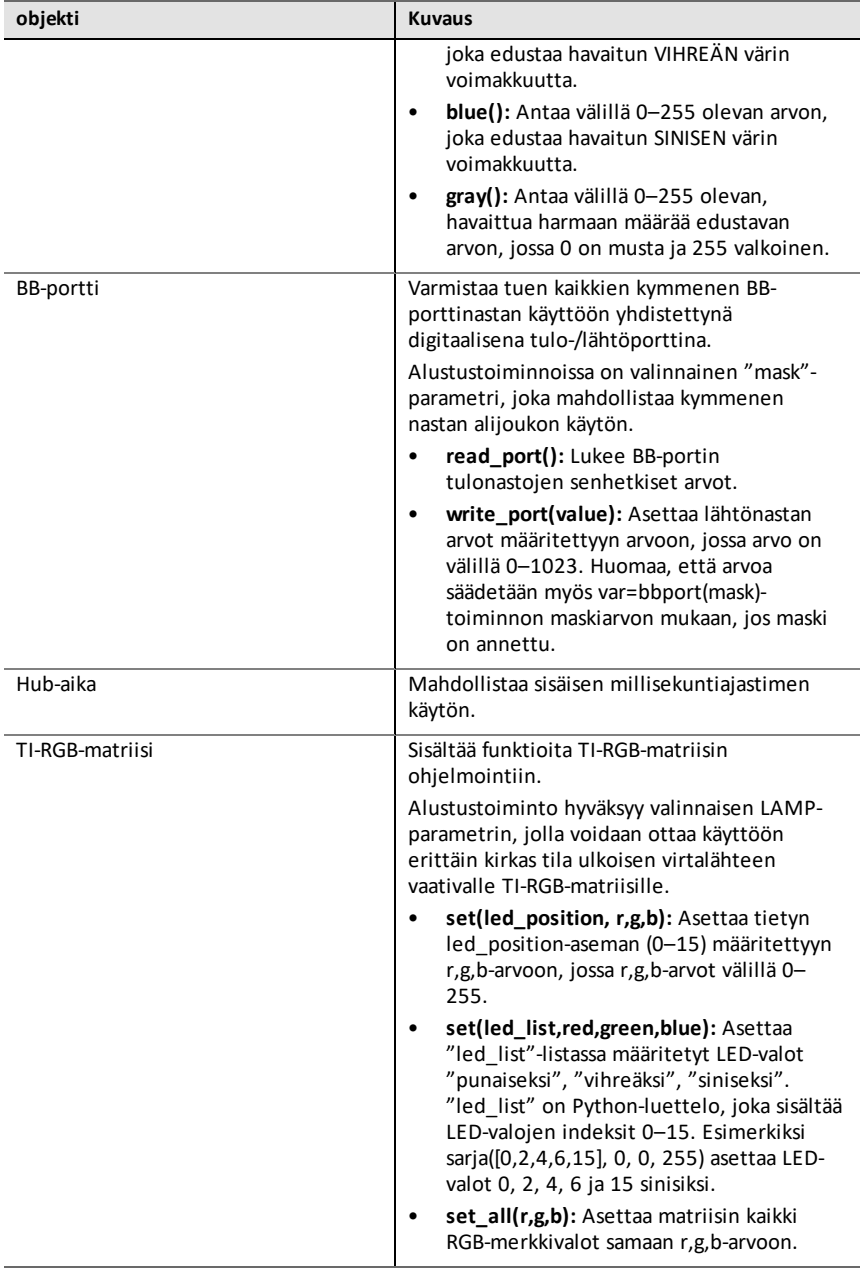

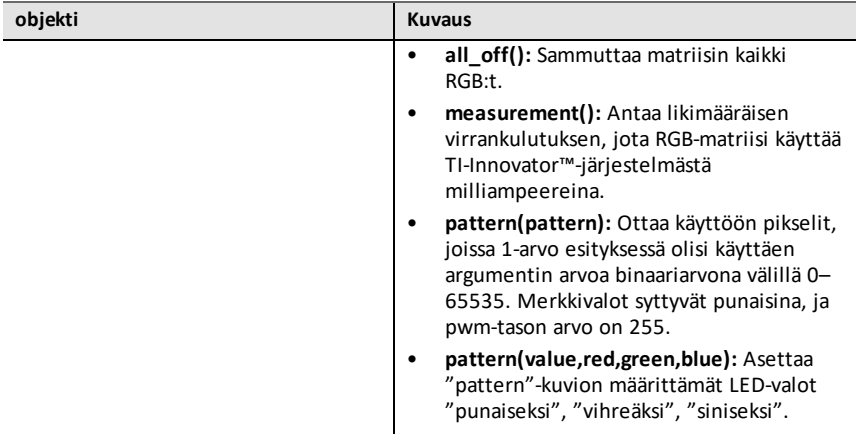

#### **Lisää lähtölaite**

Tässä valikossa on luettelo ti\_hub-moduulin tukemista lähtölaitteista. Kaikki valikkovaihtoehdot liittävät objektin nimen ja odottavat muuttujaa ja laitteen kanssa käytettävää porttia.

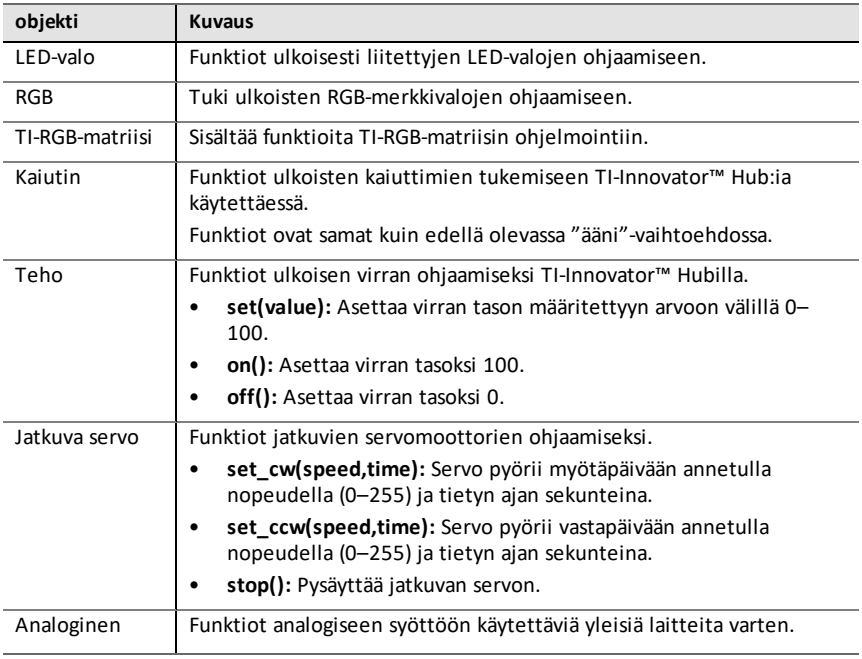

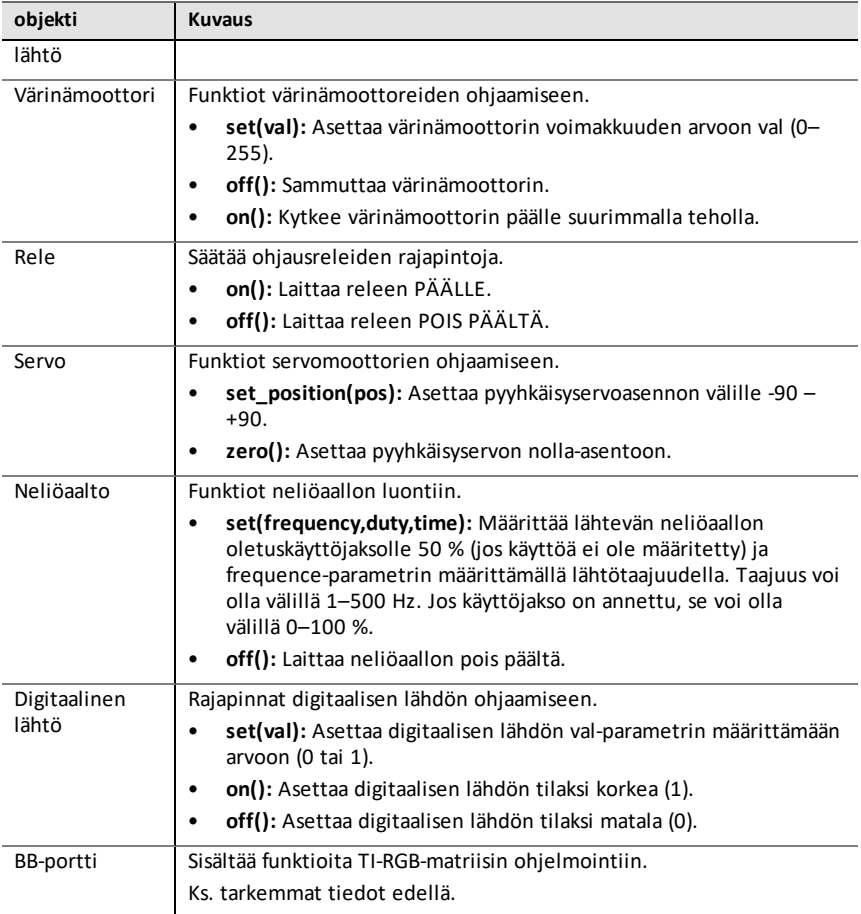

#### **Komennot**

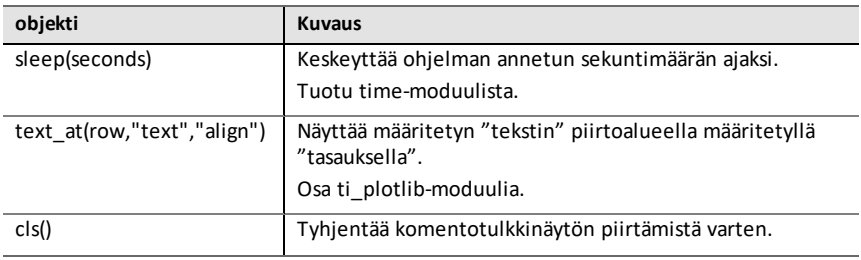

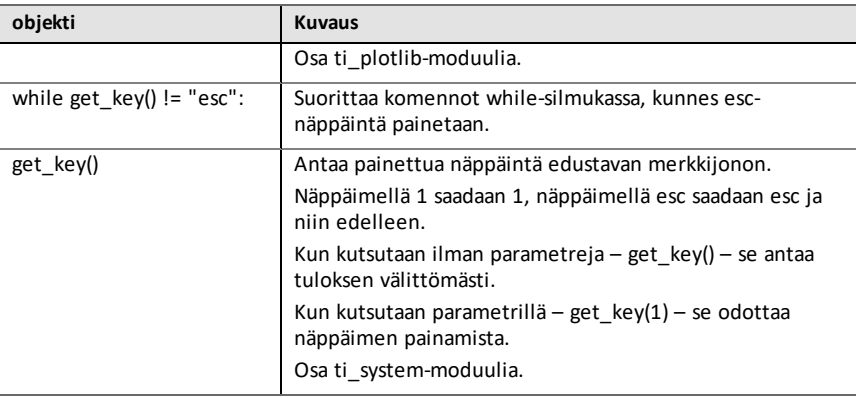

### **Portit**

Nämä ovat TI-Innovator™ Hubissa käytettävissä olevat tulo- ja lähtöportit.

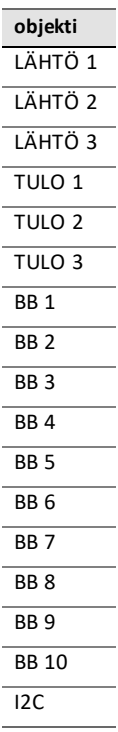

## <span id="page-35-0"></span>*TI Rover -valikko*

**Huomaa:** Uutta tätä moduulia käyttävää ohjelmaa luotaessa on suositeltavaa käyttää **Rover-koodaus** -ohjelmatyyppiä. Tällä varmistetaan kaikkien asiaankuuluvien moduulien tuonti.

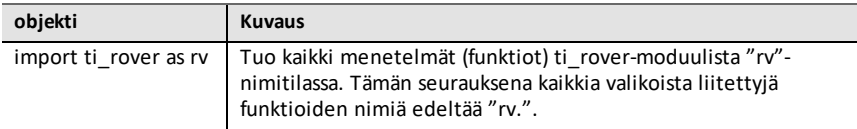

#### **Ajo**

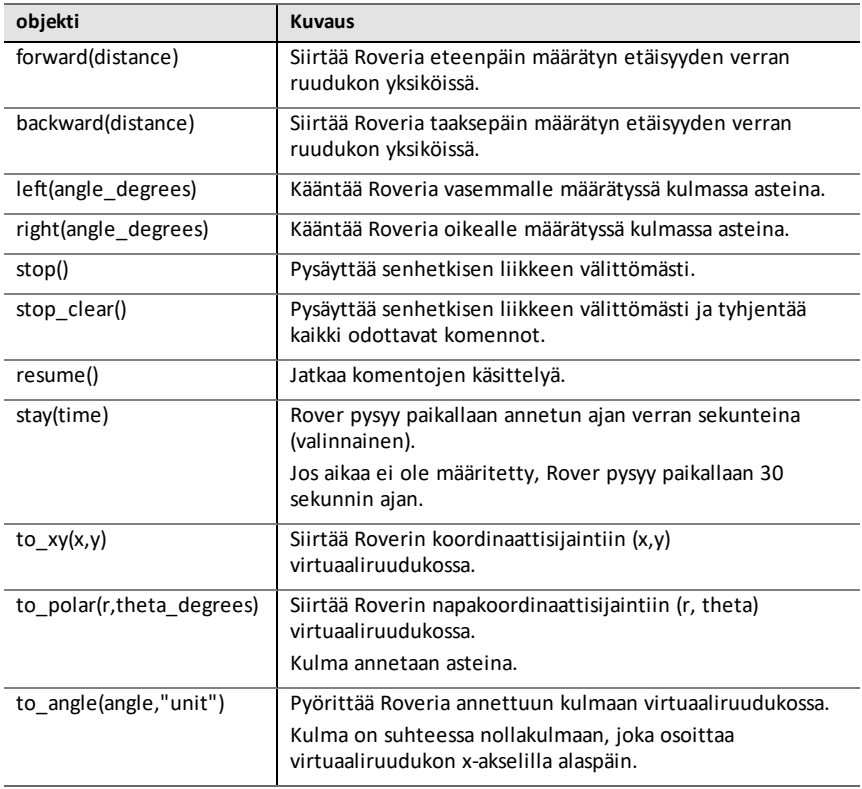

#### **Ajo > Ajo vaihtoehdoilla**

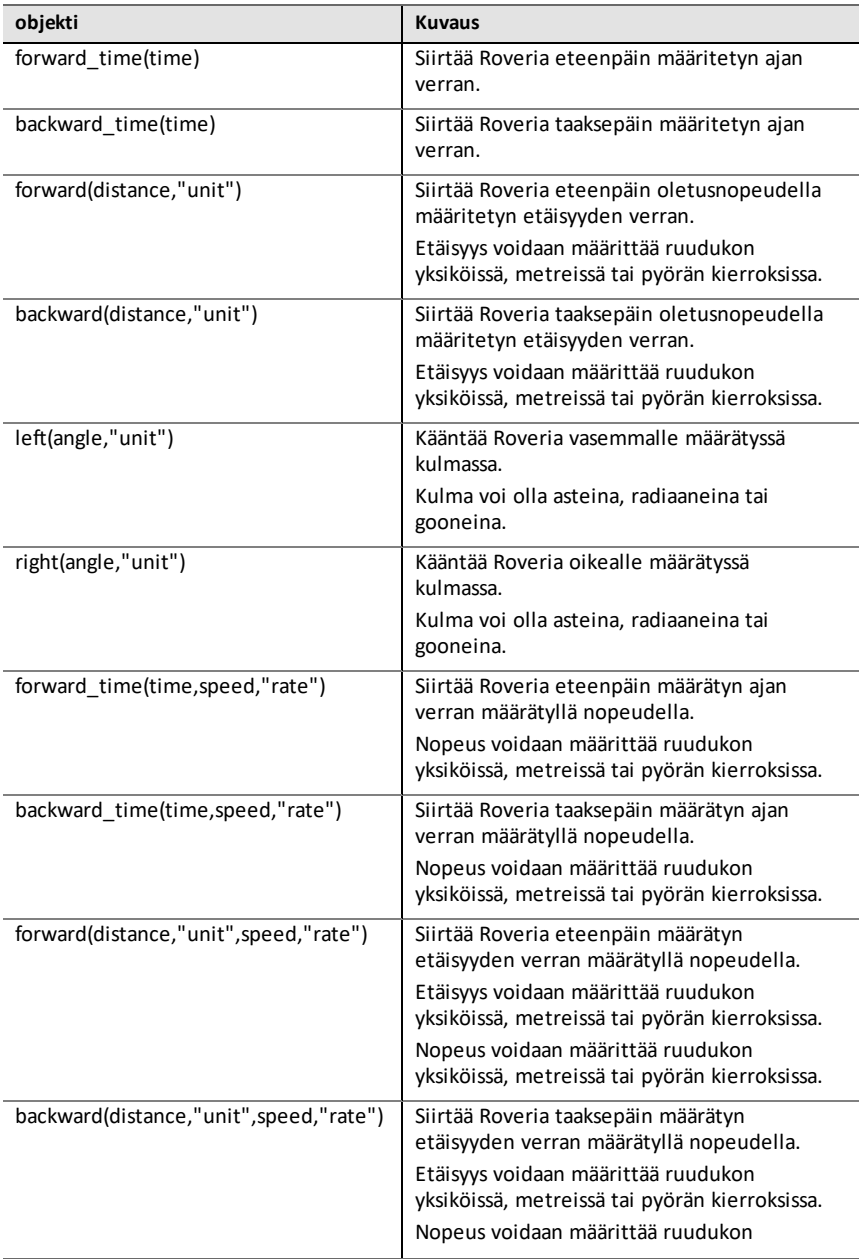

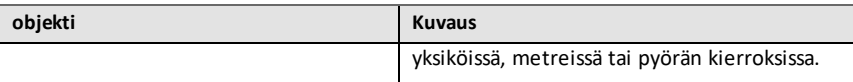

### **Syötteet**

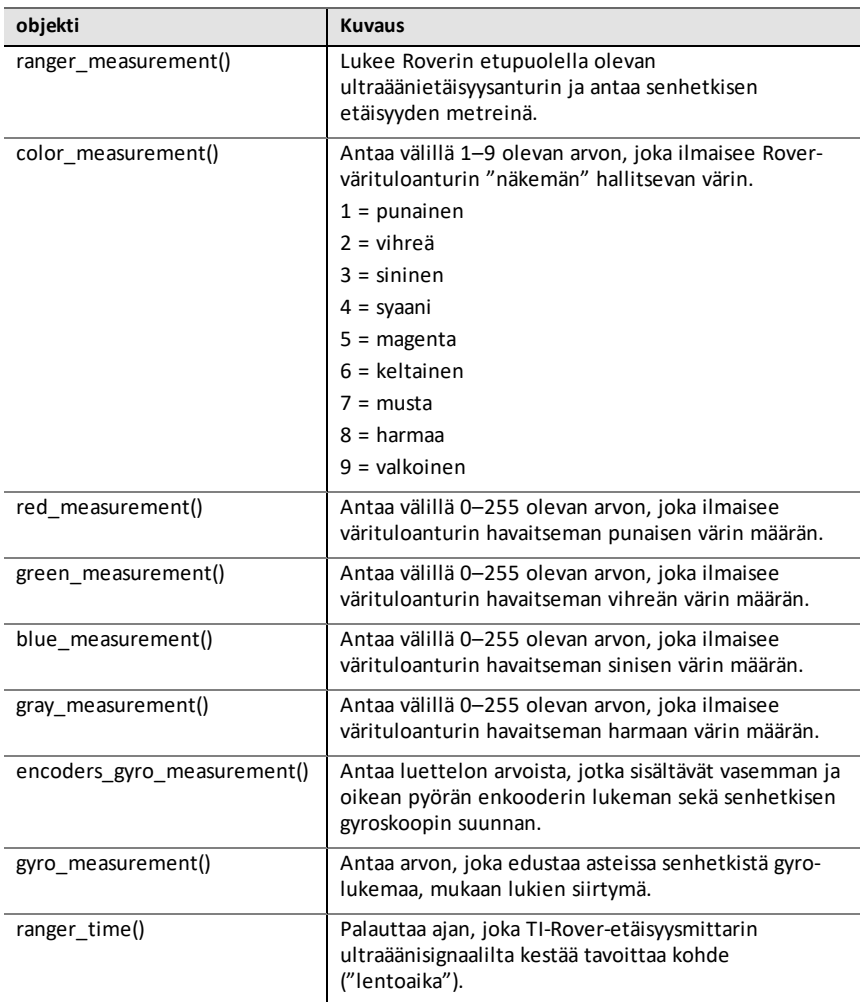

#### **Tulokset**

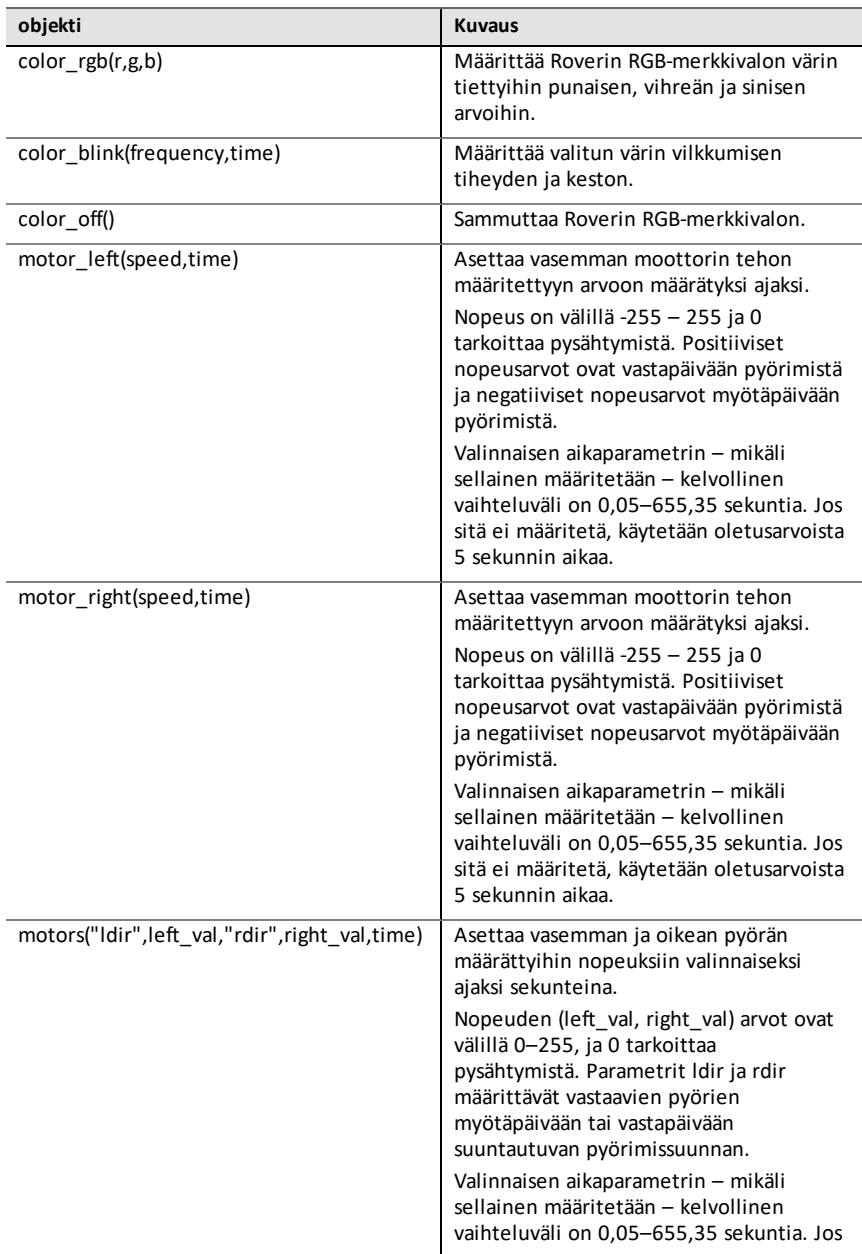

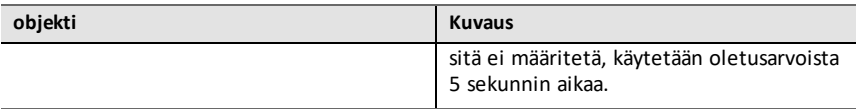

#### **Polku**

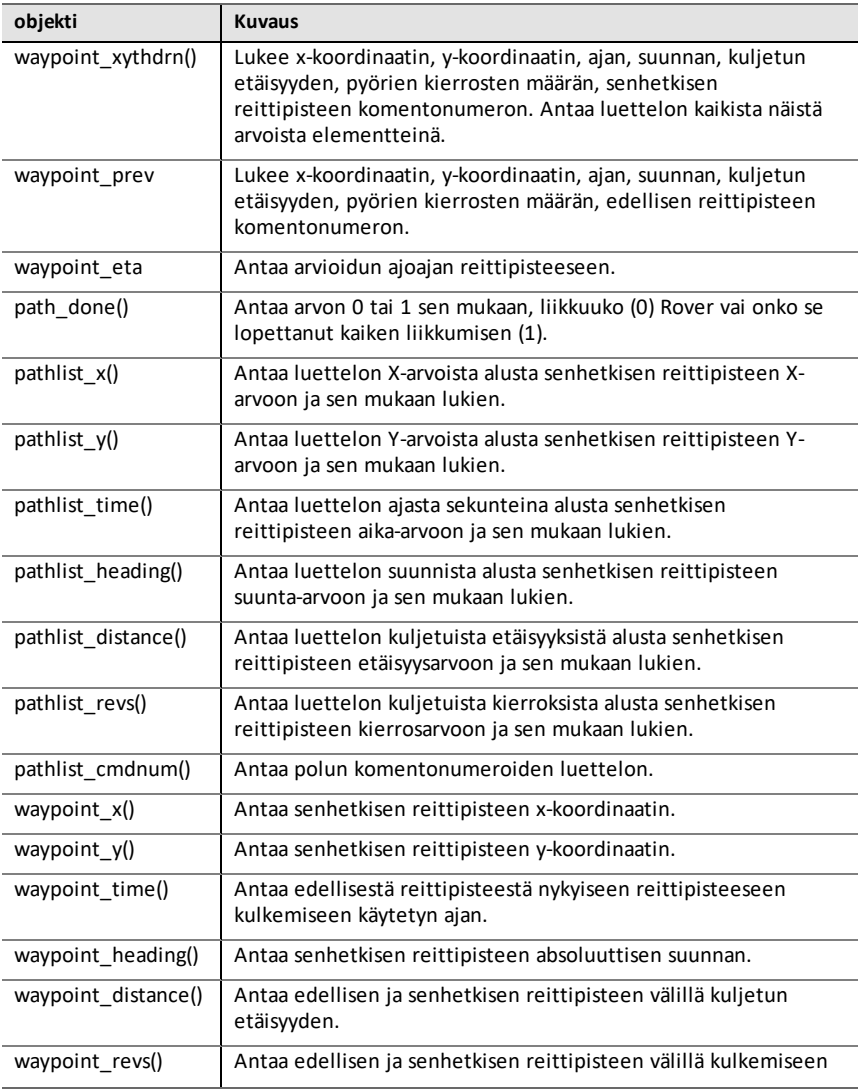

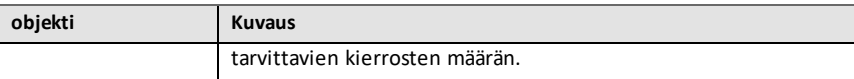

#### **Asetukset**

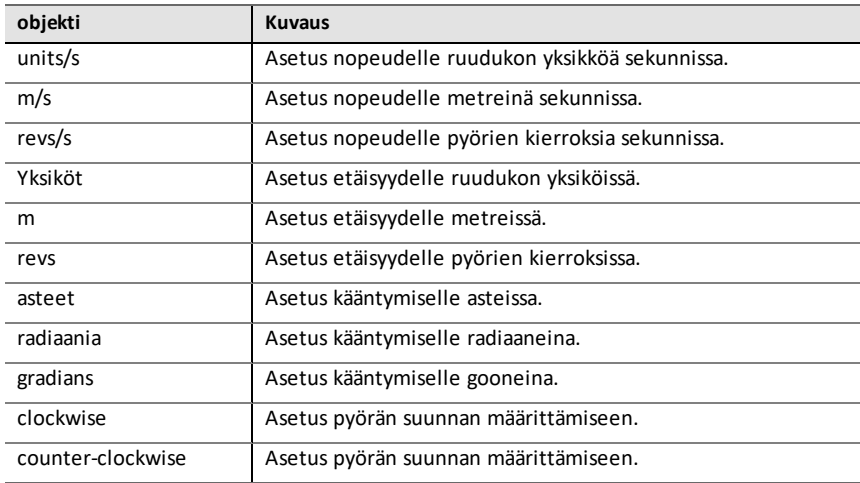

#### **Komennot**

Nämä komennot ovat kokoelma muista moduuleista sekä TI Rover -moduulista peräisin olevia funktioita.

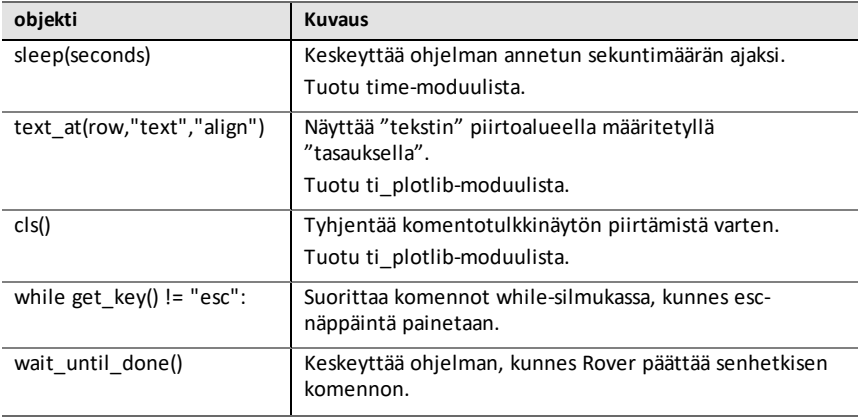

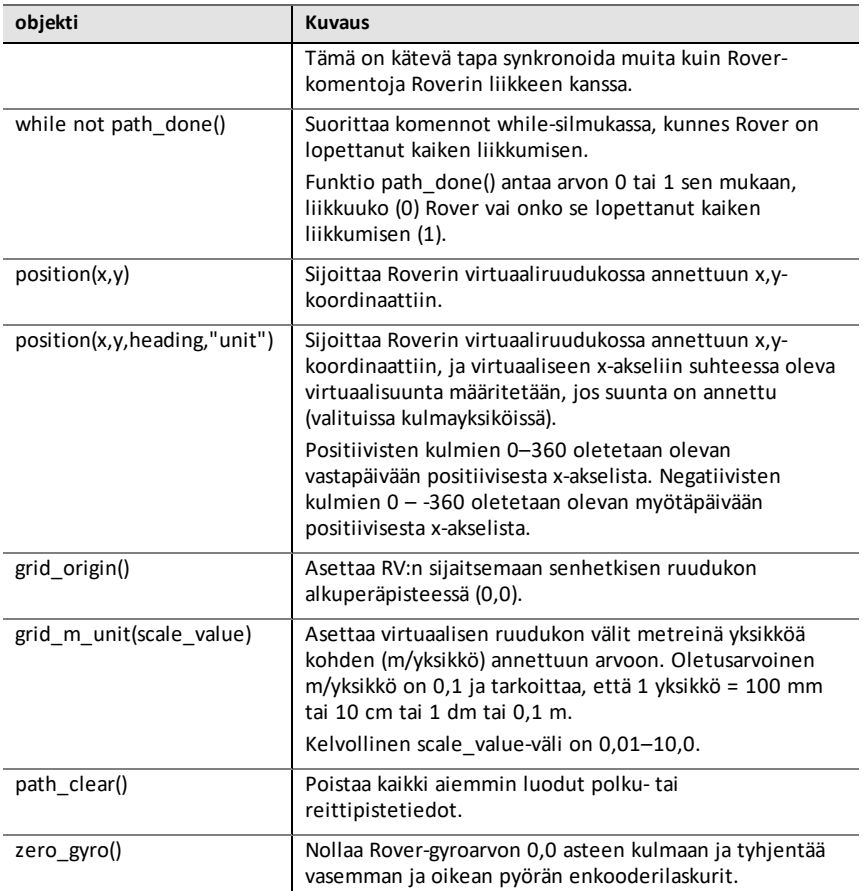

## <span id="page-42-0"></span>*Monimutkaisen matematiikan valikko*

Tämä alivalikko sijaitsee kohdassa **Lisää moduuleja**.

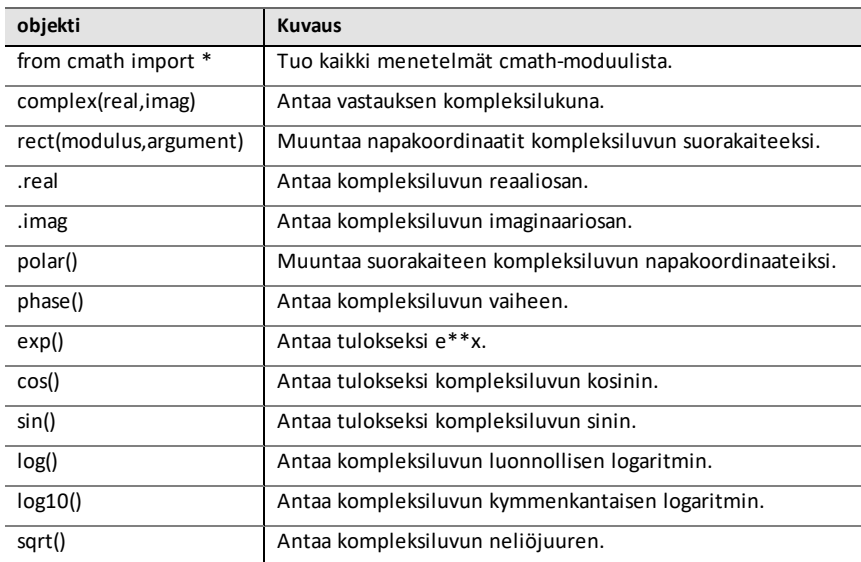

## <span id="page-43-0"></span>*Aikavalikko*

Tämä alivalikko sijaitsee kohdassa **Lisää moduuleja**.

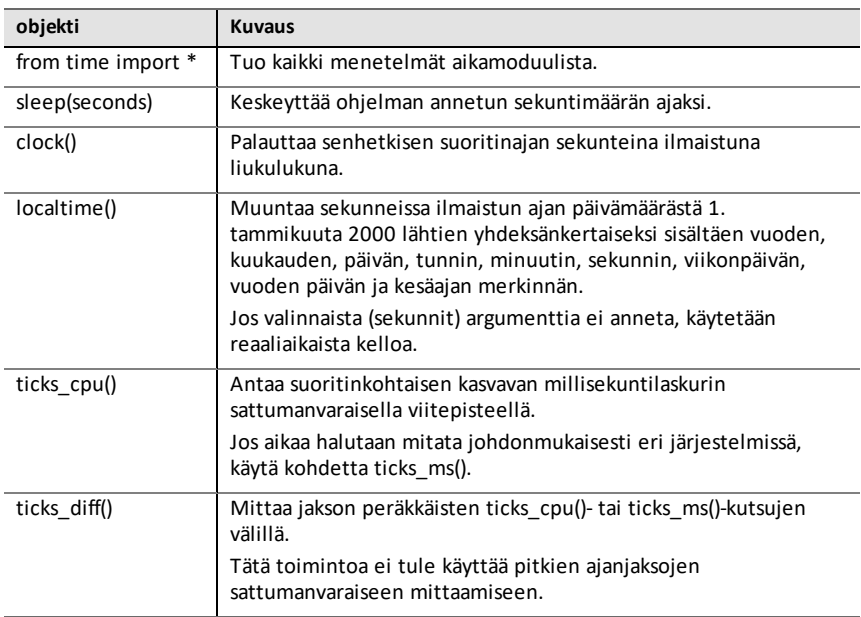

## <span id="page-44-0"></span>*TI-järjestelmävalikko*

Tämä alivalikko sijaitsee kohdassa **Lisää moduuleja**.

**Huomaa:** Uutta tätä moduulia käyttävää ohjelmaa luotaessa on suositeltavaa käyttää **Tiedonjako**-ohjelmatyyppiä. Tällä varmistetaan kaikkien asiaankuuluvien moduulien tuonti.

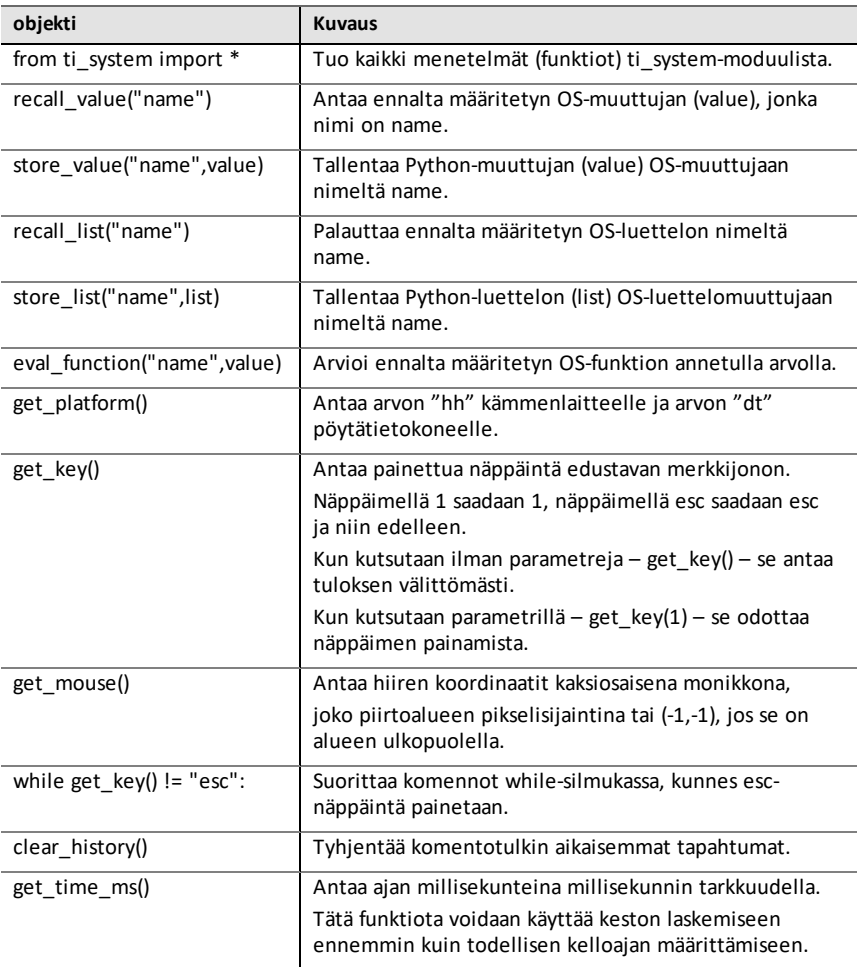

## <span id="page-45-0"></span>*TI-kuvaajavalikko*

Tämä alivalikko sijaitsee kohdassa **Lisää moduuleja**.

**Huomaa:** Uutta tätä moduulia käyttävää ohjelmaa luotaessa on suositeltavaa käyttää **Geometriakuvaajat**-ohjelmatyyppiä. Tällä varmistetaan kaikkien asiaankuuluvien moduulien tuonti.

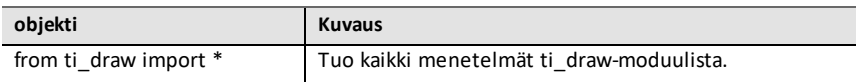

#### **Kuvio**

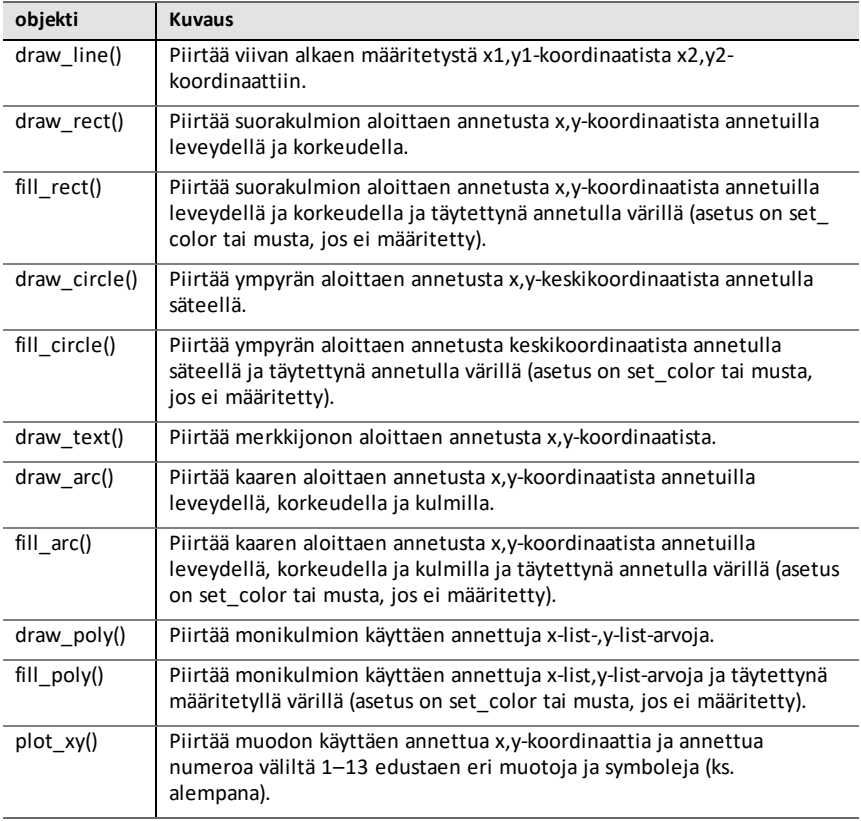

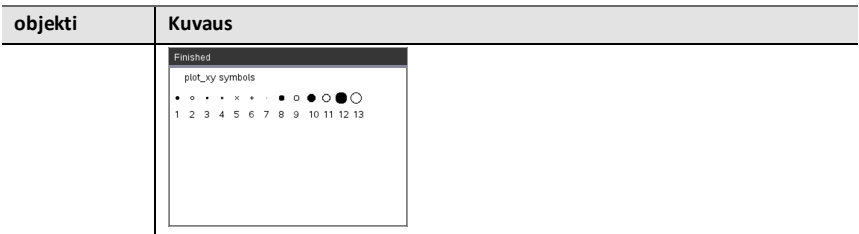

### **Control (Kontrolli)**

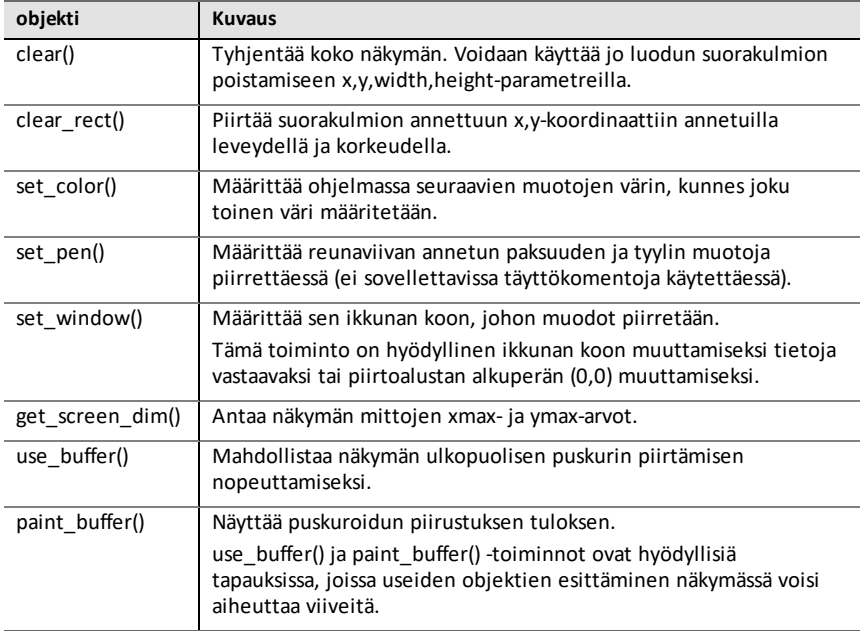

#### **Muistiinpanot**

- Oletusmäärityksessä on (0,0) näkymän vasemmassa yläkulmassa. Positiivinen xakseli osoittaa oikealle ja positiivinen y-akseli osoittaa alareunaa kohti. Tätä voidaan muokata set\_window()-toiminnolla.
- Toiminnot ti\_draw-moduulissa ovat käytettävissä vain kämmenlaitteella ja pöytäkoneen kämmenlaitenäkymässä.

## <span id="page-47-0"></span>*TI Image -valikko*

Tämä alivalikko sijaitsee kohdassa **Lisää moduuleja**.

**Huomaa:** Uutta tätä moduulia käyttävää ohjelmaa luotaessa on suositeltavaa käyttää **Image-käsittely**-ohjelmatyyppiä. Tällä varmistetaan kaikkien asiaankuuluvien moduulien tuonti.

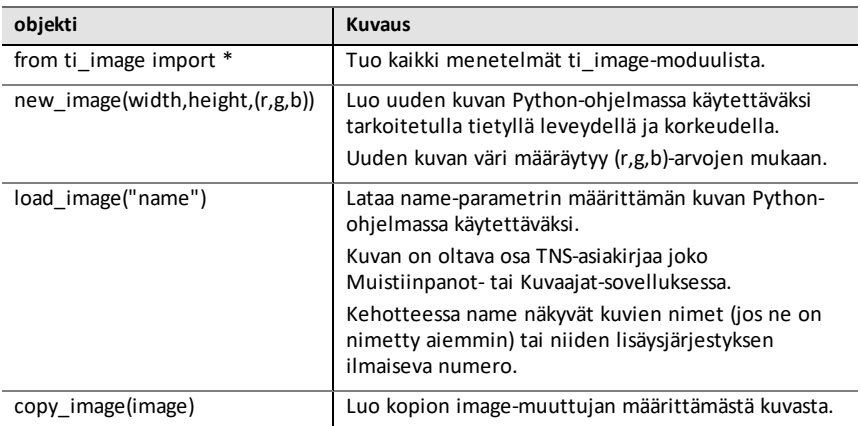

#### **Image-objektin menetelmät**

Image-objekteihin liittyviä lisätoimintoja saa käyttöön editorissa ja komentotulkissa kirjoittamalla muuttujan nimen ja sen jälkeen merkin '.' (piste).

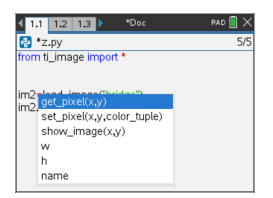

• **get\_pixel(x,y):** Hakee pikselin (r,g,b)-arvon (x,y)-koordinaattiparin määrittämässä sijainnissa.

```
px val = qet pixel(100,100)
print(px_val)
```
• **set\_pixel(x,y,color\_tuple):** Asettaa pikselin sijainnissa (x,y) color\_tuple-muuttujassa määritetyn väriseksi.

```
set pixel(100,100,(0,0,255))
```
Asettaa pikselin (100,100)-muuttujassa väriin (0,0,255).

- **show\_image(x,y):** Näyttää kuvan siten, että vasen yläkulma on kohdassa (x,y).
- **w, h, name:** Hakee kuvan leveys-, korkeus- ja nimiparametrit.

#### **Esimerkki**

from ti image import \*

# An image has been previously inserted into the TNS document in a Notes application and named "bridge" im1=load\_image("bridge") px val  $=$  im1.get pixel(100,100) print(px\_val)

# Set the pixel at 100,100 to blue (0,0,255) im1.set pixel(100,100,(0,0,255)) new  $px \equiv im1.get\_pixel(100,100)$ print(new px)

# Print the width, height and name of the image print(im1.w, im1.h, im1.name)

## <span id="page-49-0"></span>*Muuttujat-valikko*

**Huomaa:** Nämä luettelot eivät sisällä muissa TI-Nspire™-sovelluksissa määritettyjä muuttujia.

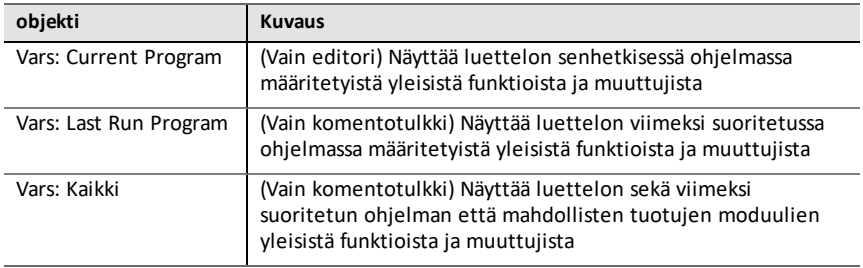

## <span id="page-50-0"></span>**Liite**

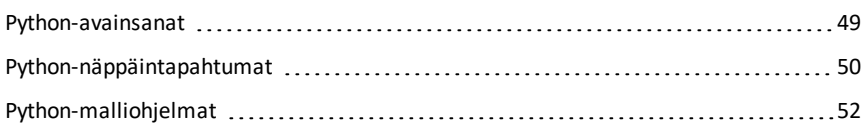

## <span id="page-51-0"></span>*Python-avainsanat*

Seuraavat avainsanat sisältyvät TI-Nspire™ Python -toteutukseen.

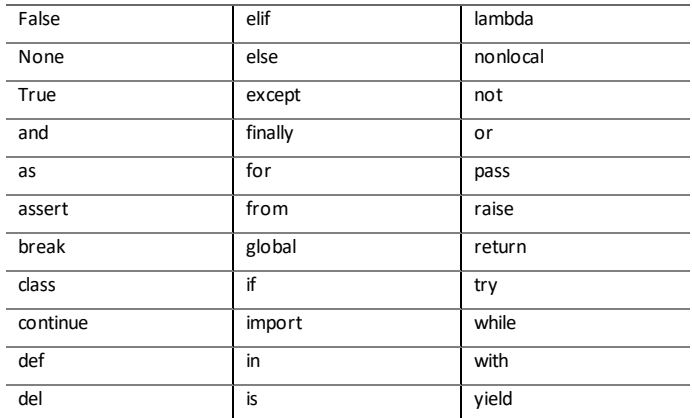

## <span id="page-52-0"></span>*Python-näppäintapahtumat*

Näppäimistö on suunniteltu liittämään asiaankuuluvia Python-toimintoja tai avaamaan valikkoja koodia syötettäessä editoriin tai komentotulkkiin. Tämän ansiosta toimintoihin, avainsanoihin, menetelmiin, operaattoreihin jne. pääsee siirtymään helposti.

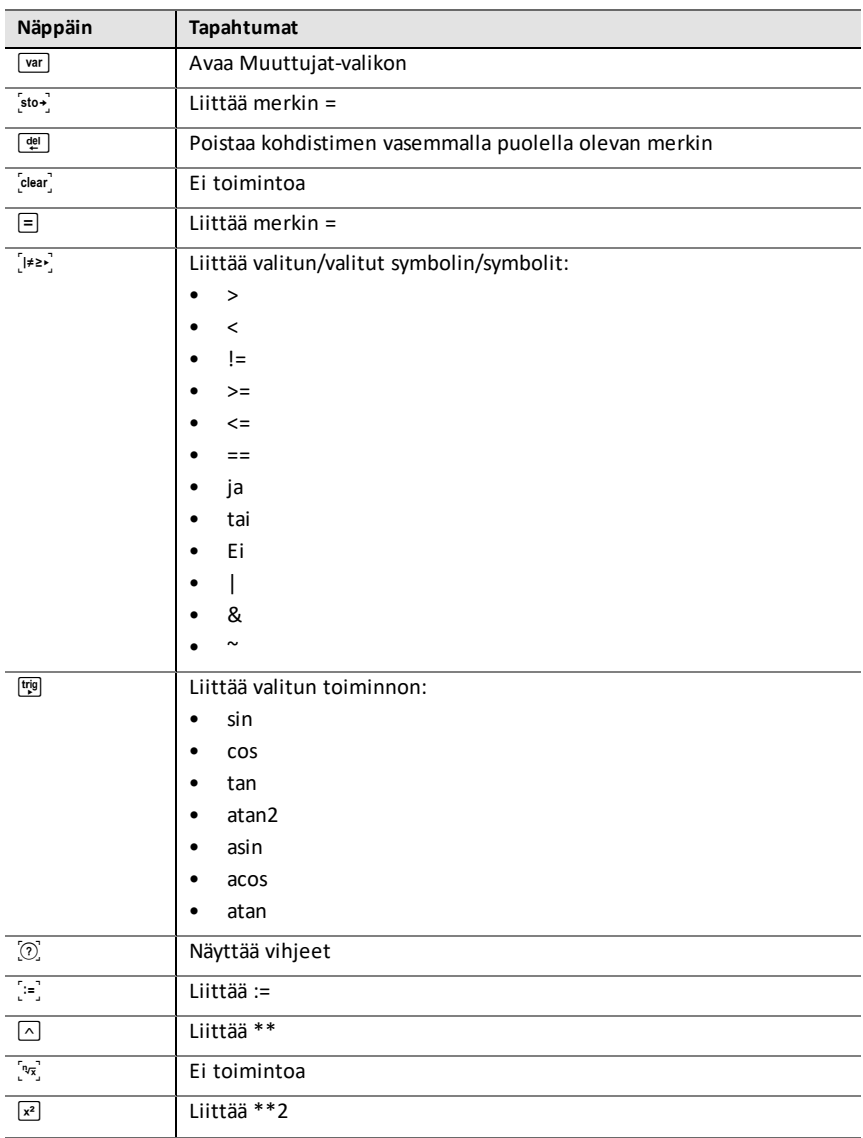

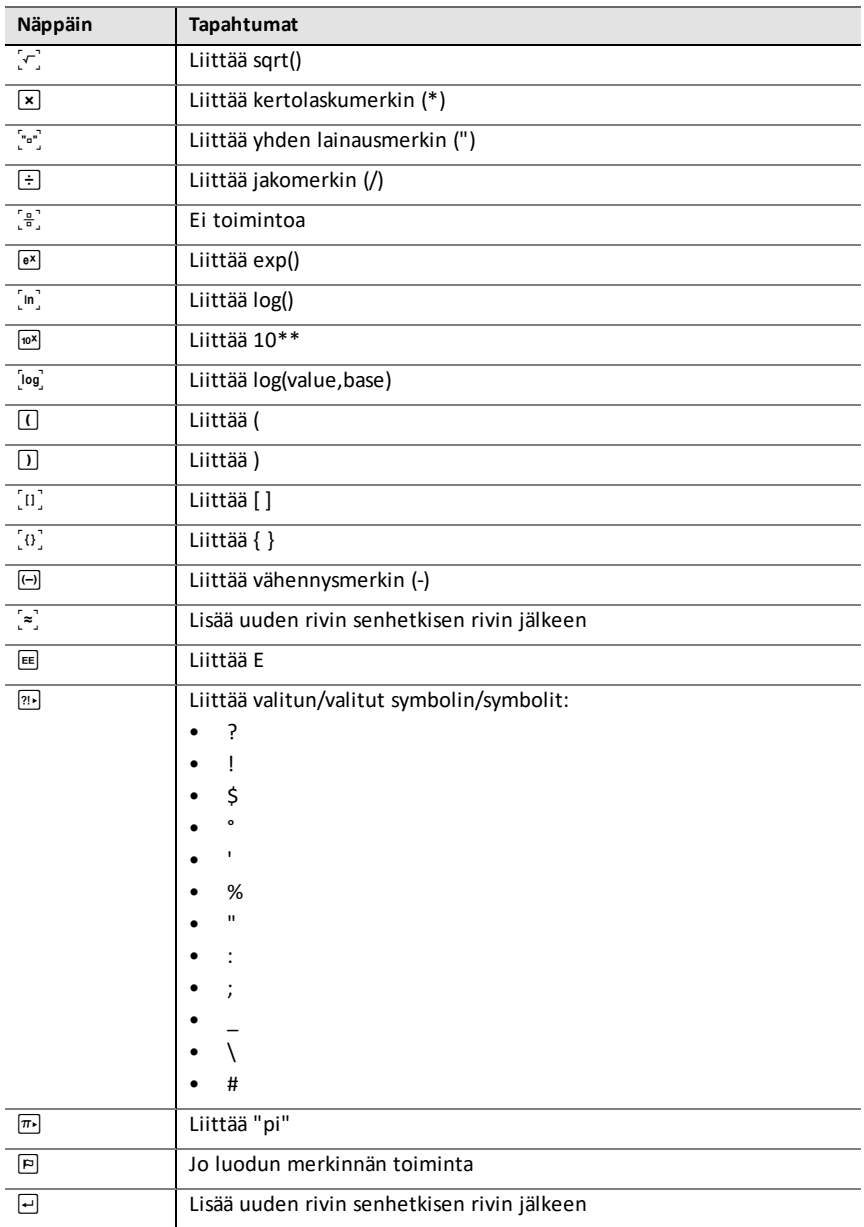

## <span id="page-54-0"></span>*Python-malliohjelmat*

Seuraavia malliohjelmia voidaan käyttää Python-menetelmiin tutustumiseen. Ne ovat saatavilla myös **Esimerkkejä**-kansiosta löytyvässä **Getting Started Python.tns** tiedostossa.

**Huomaa:** Jos kopioit ja liität TI-Nspire™-ohjelmistoon sarkainsisennysindikaattoreita (••) sisältävän mallikoodin, nämä ilmentymät tulee korvata todellisilla sarkainsisennyksillä.

#### **Hei**

# This program asks for your name and uses # it in an output message. # Run the program here by typing "Ctrl R" name=input("What's your name? ")

print("Hello, ", name) print("\n Press ctrl+R to run again")

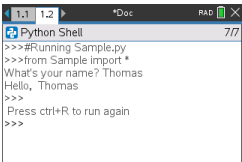

#### **Silmukkaesimerkki**

```
# This program uses a "for" loop to calculate
# the squares and cubes of the first 5 numbers
# 0,1,2,3,4
# Note: Python starts counting at 0
for index in range(5):
••square = index**2
\cdot \cdot \text{cube} = \text{index} \cdot \cdot \cdot 3••print("Index: ", index, "Square: ", square,
••••"Cube: ", cube)
```
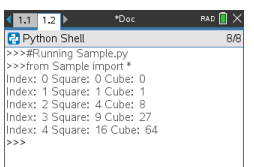

#### **Kruuna vai klaava**

# Use random numbers to simulate a coin flip # We will count the number of heads and tails # Run the program here by typing "Ctrl R" # Import all the functions of the "random" module from random import \* # n is the number of times the die is rolled def coin\_flip(n):  $\cdots$  heads = tails = 0 ••for i in range(n): # Generate a random integer - 0 or 1 # "0" means head, "1" means tails ••••side=randint(0,1)  $\cdots$ if (side == 0):  $\cdots$  •••• heads = heads + 1 ••••else:  $\cdots$ + $\text{tails}$  = tails + 1 # Print the total number of heads and tails ••print(n, "coin flips: Heads: ", heads, "Tails: ", tails)

print("\nPress the Var key and select 'coin\_flip()'") print("In the ( ), enter a number of flips! $\overline{}}$ )

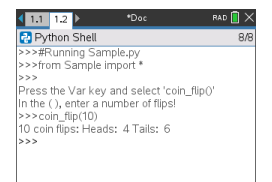

#### **Piirtäminen**

```
# Plotting example
import ti_plotlib as plt
# Set up the graph window
plt.window(-10,10,-10,10)
plt.axes("on")
plt.grid(1,1,"dashed")
# Add leading spaces to position the title
plt.title("
# Set the pen style and the graph color
plt.pen("medium","solid")
plt.color(28,242,221)
plt.line(-5,5,5,-5,"arrow")
plt.pen("thin","dashed")
plt.color(224,54,243)
plt.line(-5,-5,5,5,"")
```

```
# Scatter plot from 2 lists
plt.color(0,0,0)
xlist=[1,2,3,4,5]
ylist=[5,4,3,2,1]
plt.scatter(xlist,ylist, "x")
```
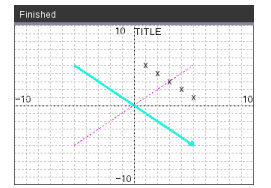

#### **Kuvaaja**

from ti draw import \*

# (0,0) is in top left corner of screen # Let's draw some circles and squares # Circle with center at (50,50) and radius 40 draw  $circle(50,50,40)$ 

# Set color to red (255,0,0) and fill a rectangle of # of width 180, height 80 with top left corner at # (100,100) set  $color(255,0,0)$  $fill$  rect(100,100,180,80)

# Set color to green and pen style to "thin" # and "dotted". # Then, draw a circle with center at (200,100) # and radius 40 set color(0,255,0) set<sup>pen("thin","dotted")</sup> draw circle(200,100,40)

set  $color(0,0,0)$  $draw$  text(20,200, "Press Enter to exit")

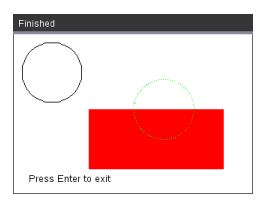

#### **Kuva**

# Image Processing #================================ from ti image import \* from ti<sup>draw</sup> import \* #================================

# Load and show the 'manhole cover' image # It's in a Notes app # Draw a circle on top im1=load\_image("manhole\_cover") im1.show\_image(0,0) set\_color(0,255,0) set\_pen("thick","dashed") draw\_circle(140,110,100)

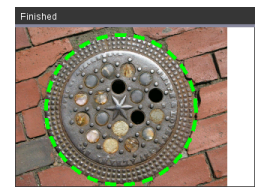

#### **Hubi**

Tämä ohjelma käyttää Pythonia ohjaamaan TI-Innovator™ Hubia, ohjelmoitavaa mikrokontrolleria. Ohjelman suorittaminen kiinnittämättä TI-Innovator™ Hubia tuo näkyviin virheilmoituksen.

Lisätietoja TI-Innovator™ Hubista löytyy osoitteesta [education.ti.com.](https://education.ti.com/)

```
#========== Import Section ==========
from ti hub import *
from math import *
from random import *
from time import sleep
from ti plotlib import text at, cls
from ti_system import get key
#======== End of Import Section =======
print("Connect the TI-Innovator Hub and hit 'enter'")
input()
print("Blinking the RGB LED for 4 seconds")
# Set the RGB LED on the Hub to purple
color.rgb(255,0,255)
# Blink the LED 2 times a second for 4 seconds
color.blink(2,4)
sleep(5)
print("The brightness sensor reading is: ", brightness.measurement())
# Generate 10 random colors for the RGB LED
# Play a tone on the Hub based on the random
# color
print("Generate 10 random colors on the Hub & play a tone")
for i in range(10):
\cdot \cdot r=randint (0,255)
••b=randint(0,255)
*•q=randint(0, 255)••color.rgb(r,g,b)
••sound.tone((r+g+b)/3,1)
••sleep(1)
color.off()
```
## <span id="page-61-0"></span>**Yleistä**

## *Online-tuki*

[education.ti.com/eguide](https://education.ti.com/eguide)

Valitse maasi, niin näet lisää tuotetietoja.

## *Ota yhteyttä TI-tukeen*

[education.ti.com/ti-cares](https://education.ti.com/ti-cares)

Valitse maasi, niin näet teknisiä tietoja ja muita tukiresursseja.

## *Huolto- ja takuutiedot*

[education.ti.com/warranty](https://education.ti.com/warranty)

Valitse maasi, niin saat tietoa takuun kestosta ja ehdoista tai tuotepalvelusta.

Rajoitettu takuu. Tämä takuu ei vaikuta lainmukaisiin oikeuksiisi.

Texas Instruments Incorporated

12500 TI Blvd.

Dallas, TX 75243